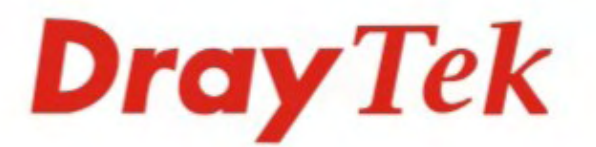

# Vigor2110 系列 寬頻防火牆路由器

מממממי

 $D<sub>rayTek</sub>$  $V_{igor2110Vn}$ 

**REAL PROPERTY** 

リッ

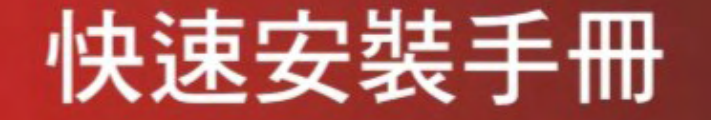

V.1.0

# Vigor2110 系列 寬頻防火牆路由器 快速安裝手冊

版本**: 1.0**  日期**: 2009/08/03**

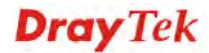

#### 版權資訊

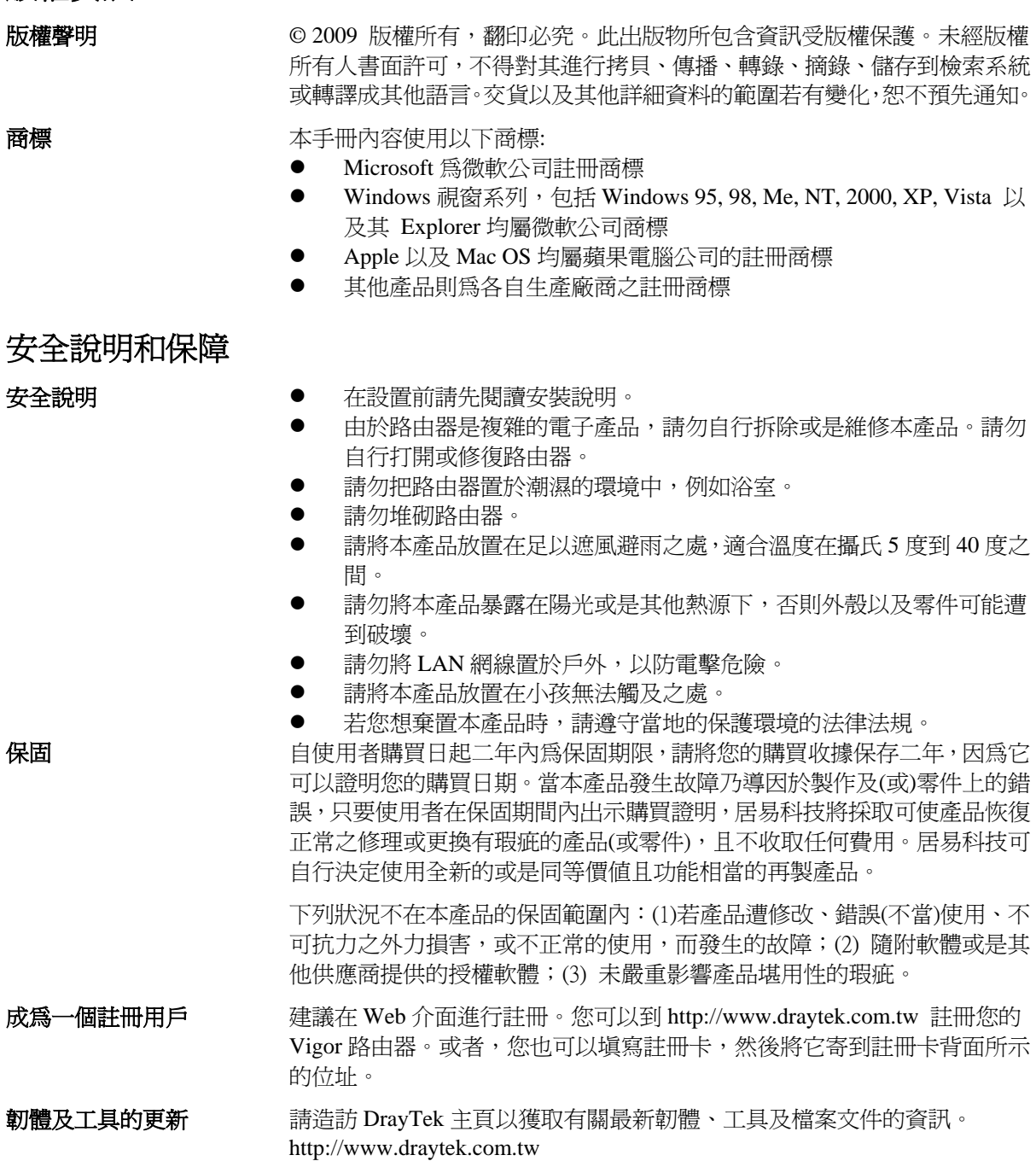

#### 歐盟聲明

廠商: 居易科技股份有限公司

地址: 新竹縣湖口鄉新竹工業區復興路 26 號

產品: Vigor2110 系列路由器

DrayTek 公司聲明 Vigor2110 服從以下基本要求以及其他 R&TTE 指令(1999/5/EEC)的相關規定。 產品根據 EN55022/Class B 以及 EN55024/Class B 規範, 導從電磁相容性(EMC)指令 2004/108/EC。 產品根據 EN60950-1 規範,遵從低壓(LVD) 2006/95/EC 的要求。

## 台灣 **NCC** 規定

- 第十二條 經型式認證合格之低功率射頻電機,非經許可,公司、商號或使用者均不得擅自變更 頻率、加大功率或變更原設計之特性及功能。
- 第十四條 低功率射頻雷機之使用不得影響飛航安全及干擾合法通信;經發現有干擾現象時,應 立即停用,並改善至無干擾時方得繼續使用。

## 法規資訊

聯邦通信委員會干擾聲明

此設備經測試,依照 FCC 規定第 15 章,符合 B 級數位器件的限制標準。這些限制是為居住環境不 受有害的干擾,而提供合理的保護。若沒有按指導進行安裝和使用,此器件生成、使用以及發射出 的無線電能量可能會對無線電通訊有害的干擾。然而,我們並不保證在特殊安裝下,不會產生干擾。 如果此產品確實對無線電或電視接受造成了有害的干擾(可以透過開關路由器來判定),我們建議 用戶按照以下的幾種方法之一來解決干擾:

- z 重新調整或定位接收天線。
- 增加設備和接受器之間的間隔。
- 將設備接到一個與接受者不同的回路的出口。
- 請代理商或是有經驗的無線電/電視技師協助處理。

此產品符合 FCC 規定的第 15 部分。其運作將有以下兩個情況:

- (1) 此產品件不會造成有害的干擾,並且
- (2) 此產品可能會遭受其他接收到的干擾,包括那些可能造成不良運作的干擾。

請造訪 http://www.draytek.com/user/AboutRegulatory.php

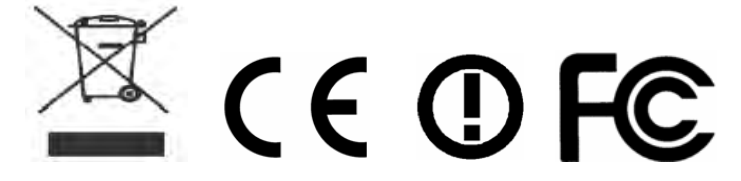

## 目錄

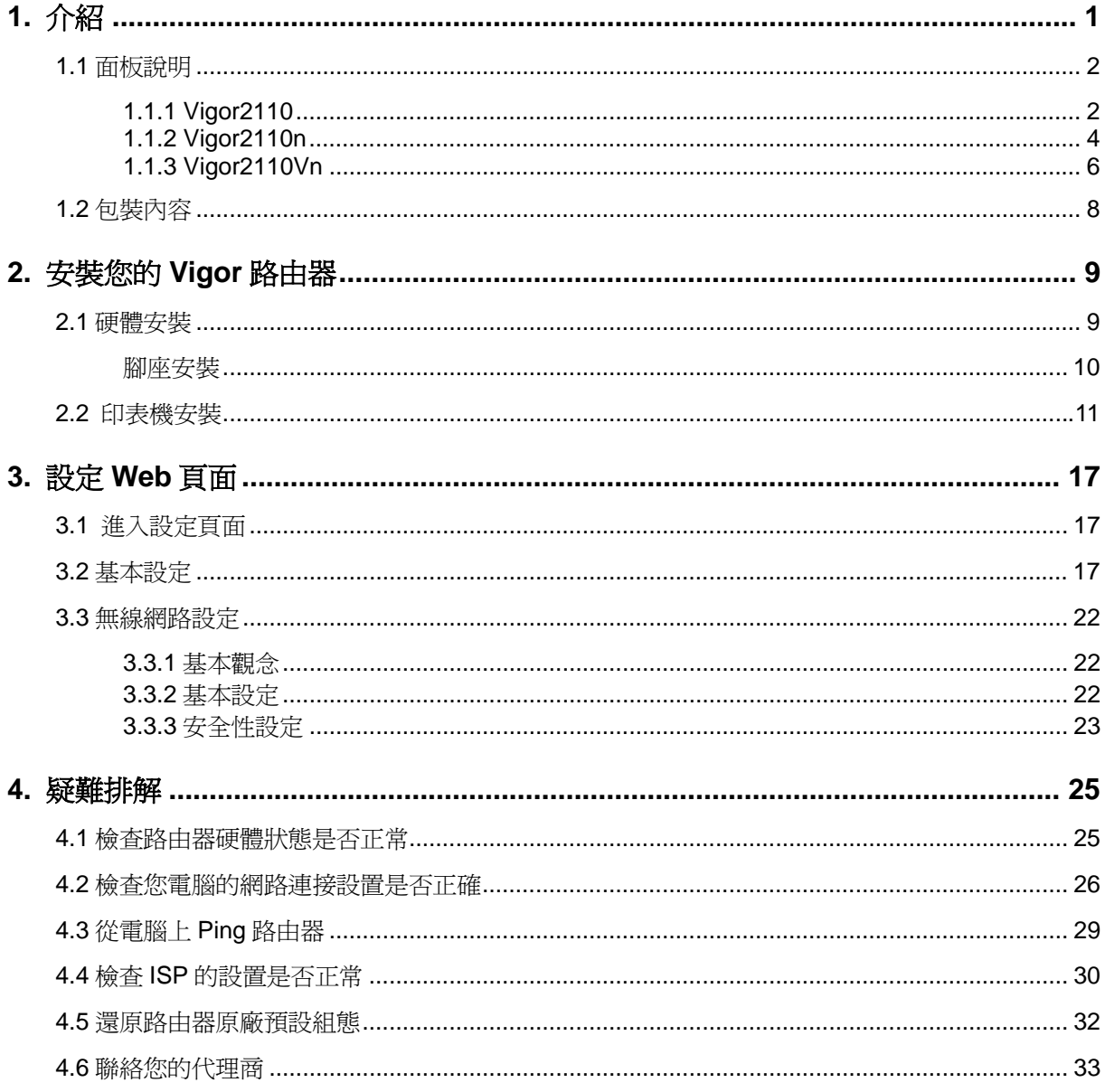

# 1. 介紹

Vigor2110 系列提供進階之頻寬管理機制諸如 IP-layer QoS、NAT 連線限制、頻寬借 調等,使得存取控制及頻寬管理更加簡單、彈性及可靠。

SPI (Stateful Packet Inspection)防火牆利用物件式管理設計讓防火牆規則之設定變得 更容易,數位內容安全管理(CSM)功能對 URL/網頁內容過濾器、即時通訊及 P2P (點 對點)等應用提供更精準更有效的存取控制。

Vigor2110 使用高階協定諸如 IPSec/PPTP/L2TP/L2TP over IPSec, 並搭配 ES/DES/3DES 加密方式以及 MD5/SHA-1 驗證方法,支援 2 個 VPN 通道。

Vigor2110 'n' 機型採用 802.11n Draft-n 無線連線標準,支援 WEP/WPA/WPA2 加 密及提供 MAC 位址控制、無線區域網路隔離等功能。

Vigor2110 'V' 機型提供 2 個類比電話連接埠以及一個線路埠,支援數種 SIP 帳號, 並提供撥號選項。

此外, Vigor2110 系列支援 USB 介面,可供連接 USB 印表機分享列印或是 USB 儲 存裝置分享檔案,Vigor2110 系列提供二層式管理簡化網路連線設定,使用者模式讓 使用者透過簡易設定達到存取網頁的目的,若是使用者想設定進階功能,可以透過 管理者模式來處理。

## 1.1 面板說明

# **1.1.1 Vigor2110**

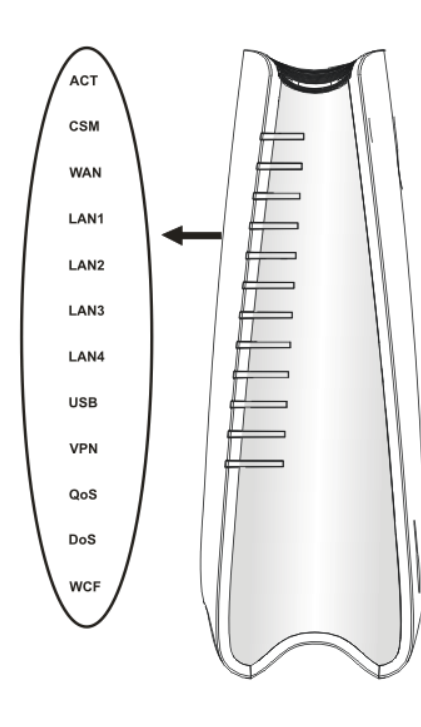

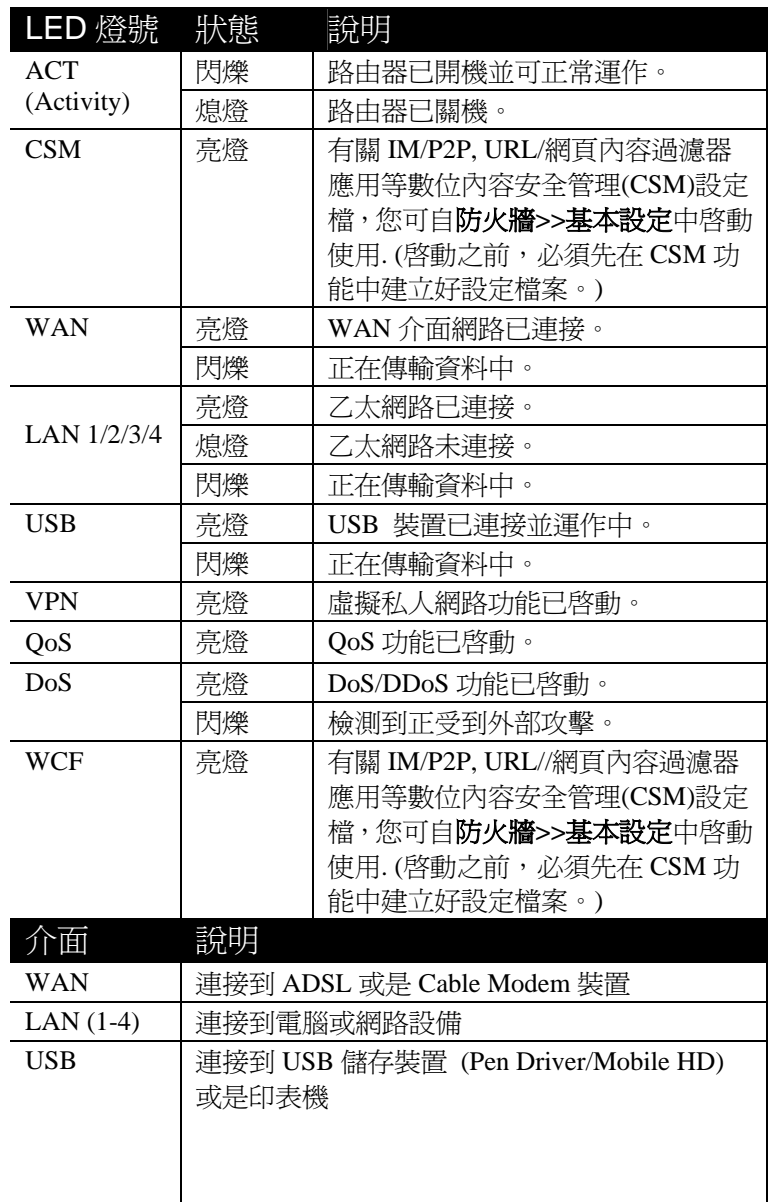

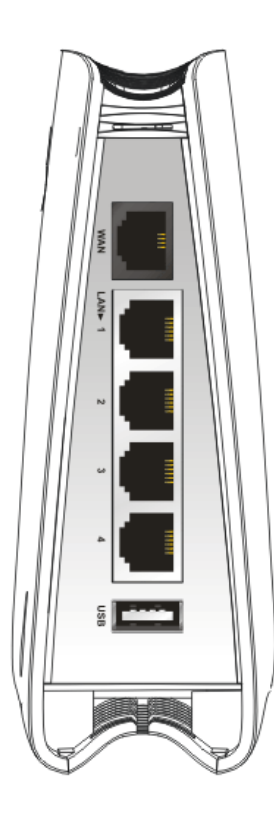

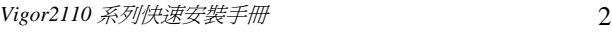

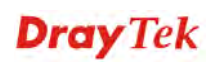

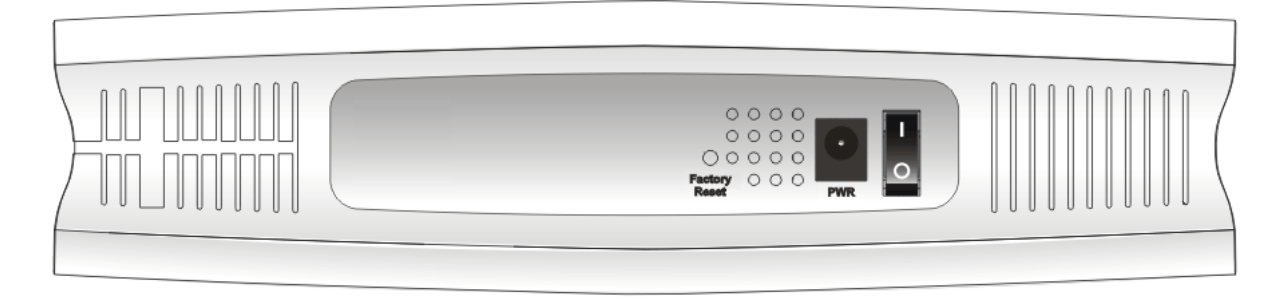

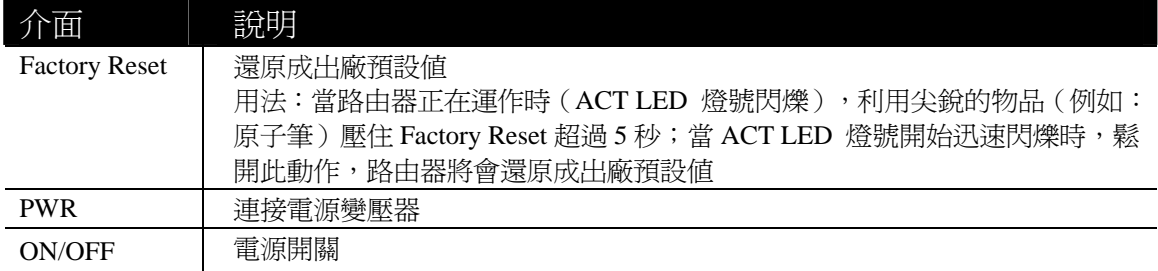

# **1.1.2 Vigor2110n**

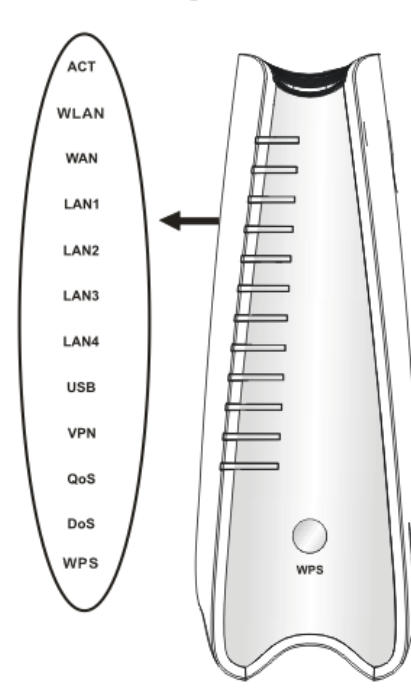

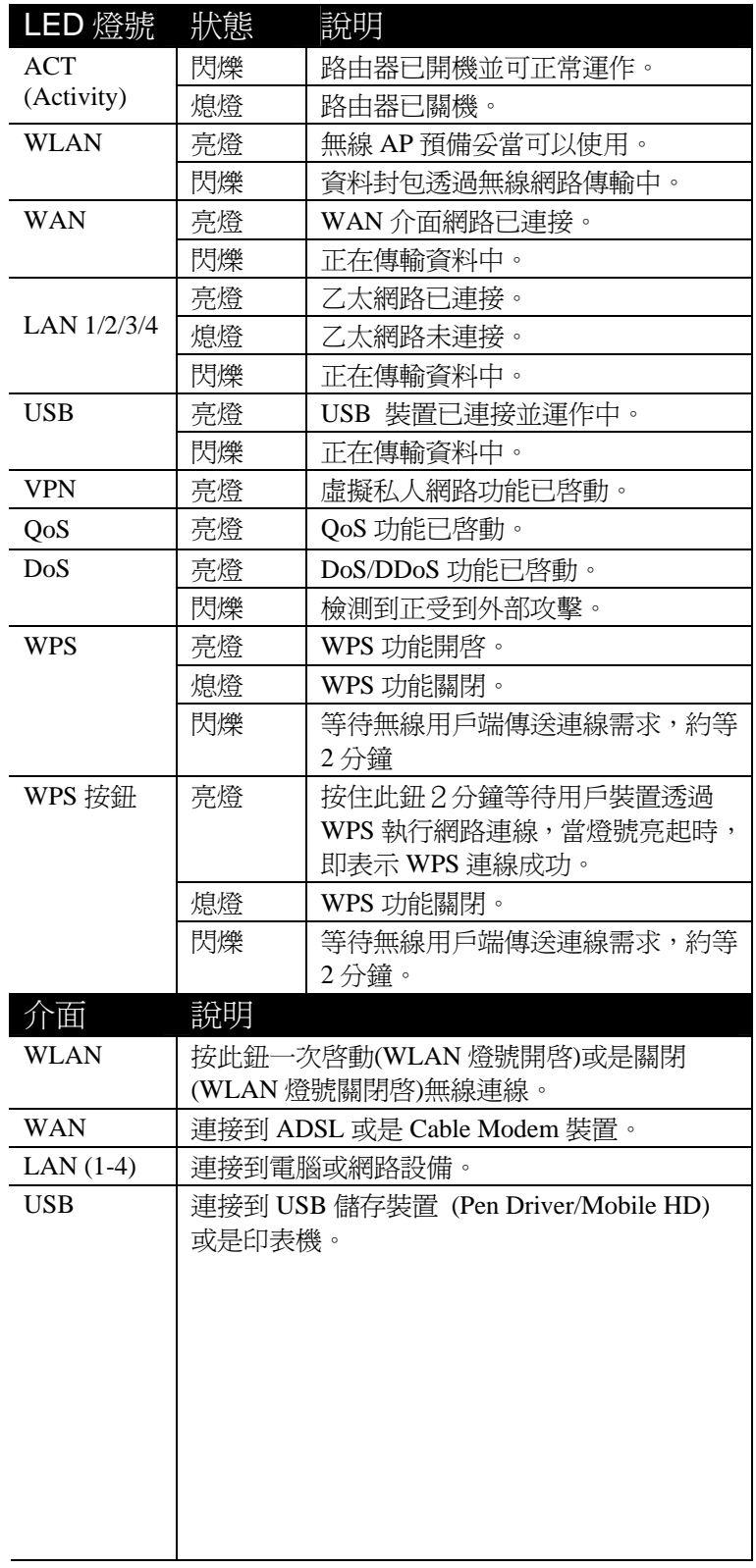

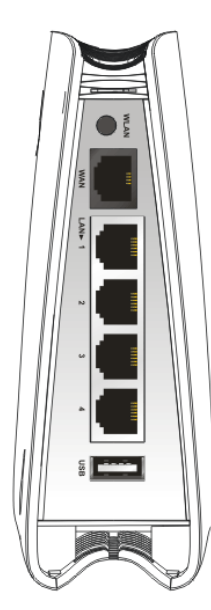

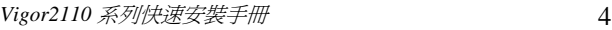

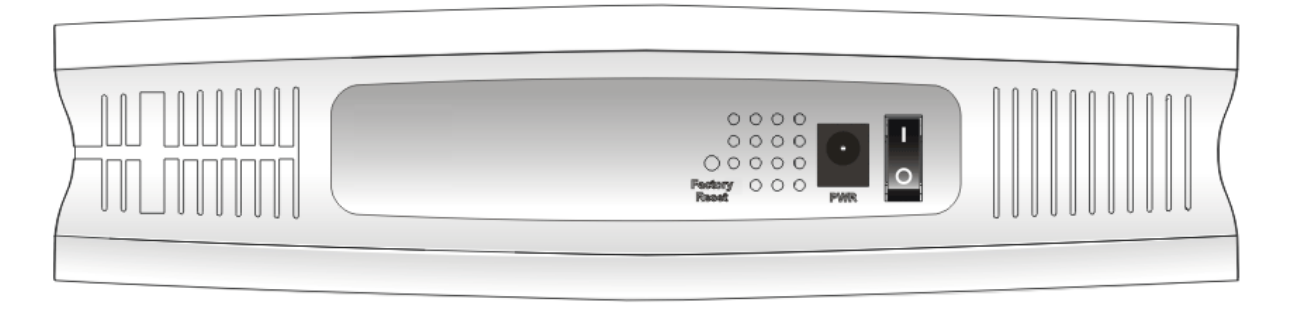

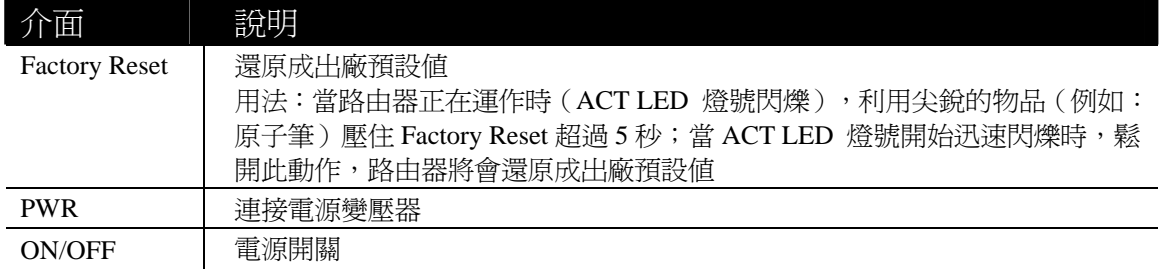

## **1.1.3 Vigor2110Vn**

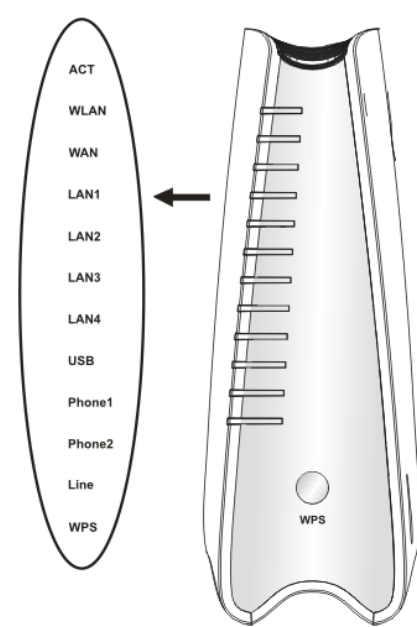

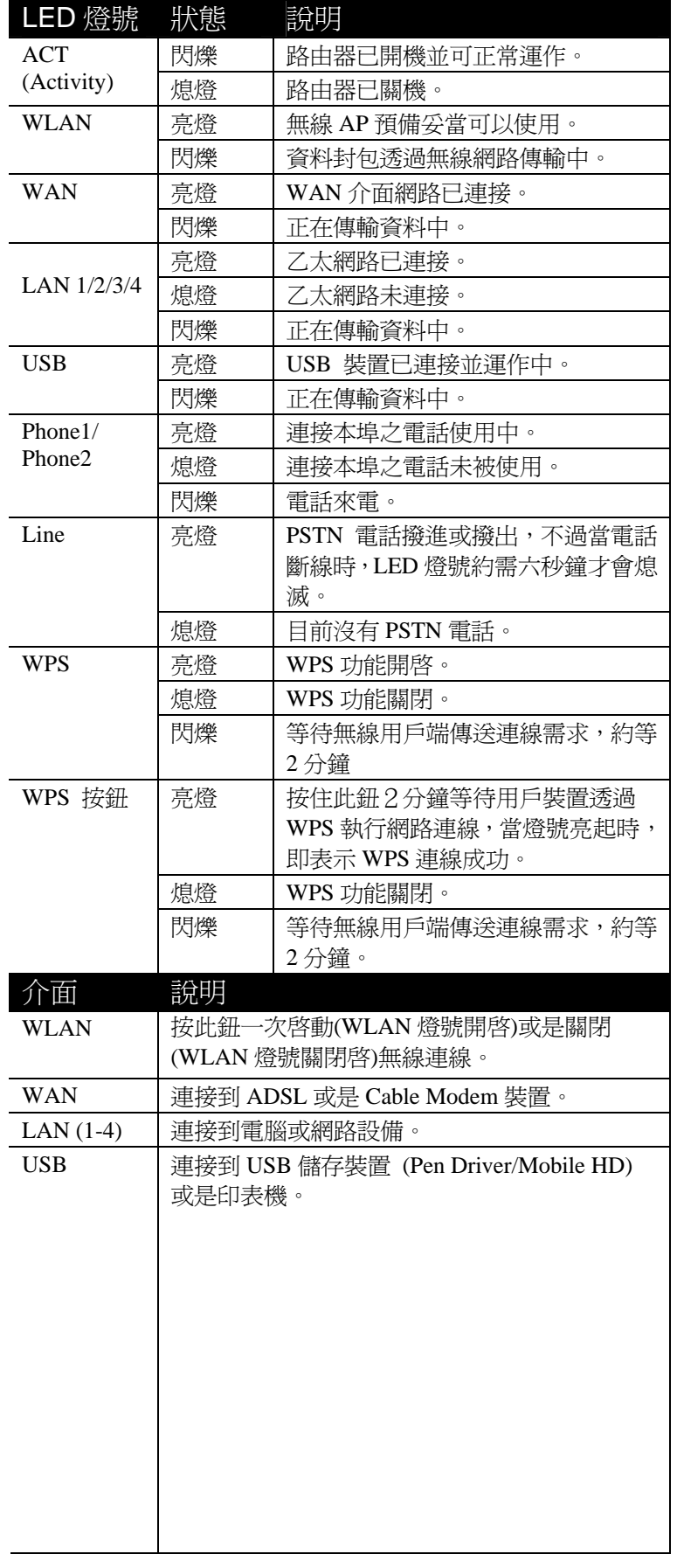

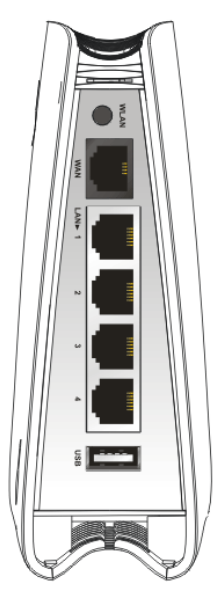

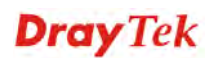

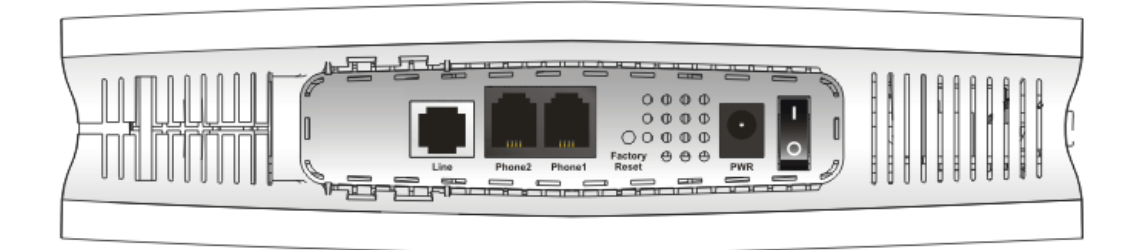

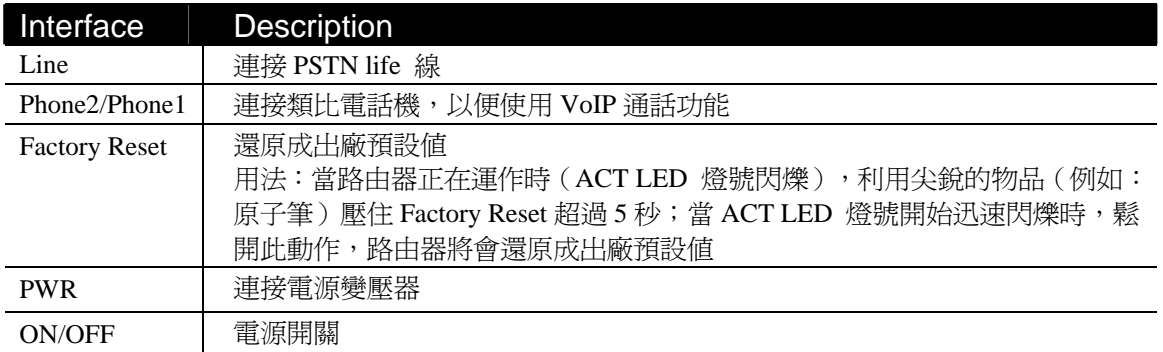

## 1.2 包裝內容

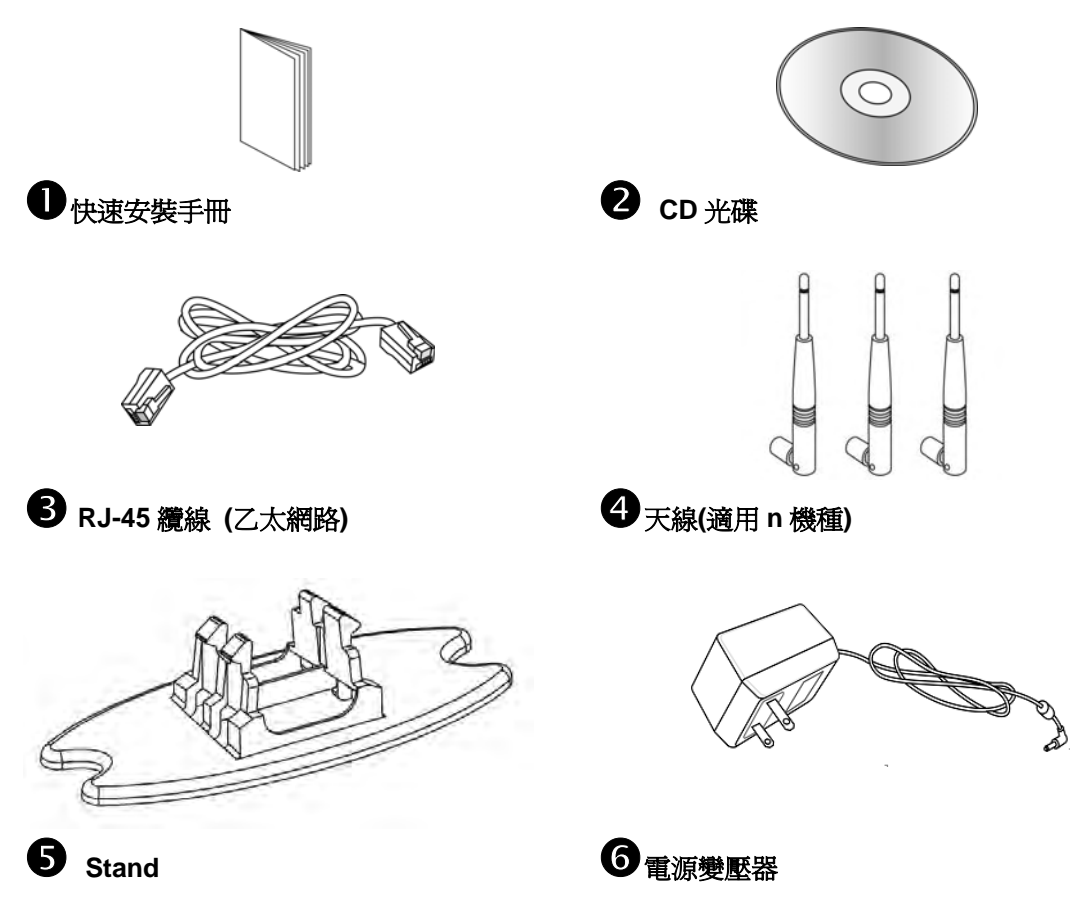

# 2. 安裝您的 Vigor 路由器

本節引導您透過硬體連線安裝路由器。

#### 2.1 硬體安裝

設定路由器前,請先將裝置確實連接,並參考以下步驟操作。

- 1. 利用網路纜線(RJ-11) 連接此裝置至牆壁的電話插座上 (Vn 機型)。
- 2. 利用乙太網路纜線(RJ-45)將數據機/路由器連接到本裝置的 WAN 連接埠。
- 3. 利用乙太網路纜線(RJ-45)一端連接 PC 的乙太網路連接埠,一端連接到路由器 任何一個 **LAN** 連接埠。
- 4. 將類比電話機安裝至 Phone 連接埠。
- 5. 安裝天線 (n 機型)。
- 6. 將電源線一端連接到路由器,另一端連接到牆上電源輸出孔。
- 7. 開啟路由器。
- 8. 檢查 **ACT** 及 **WAN**, **LAN** 燈號是否亮燈,以確定硬體連線有否成功。

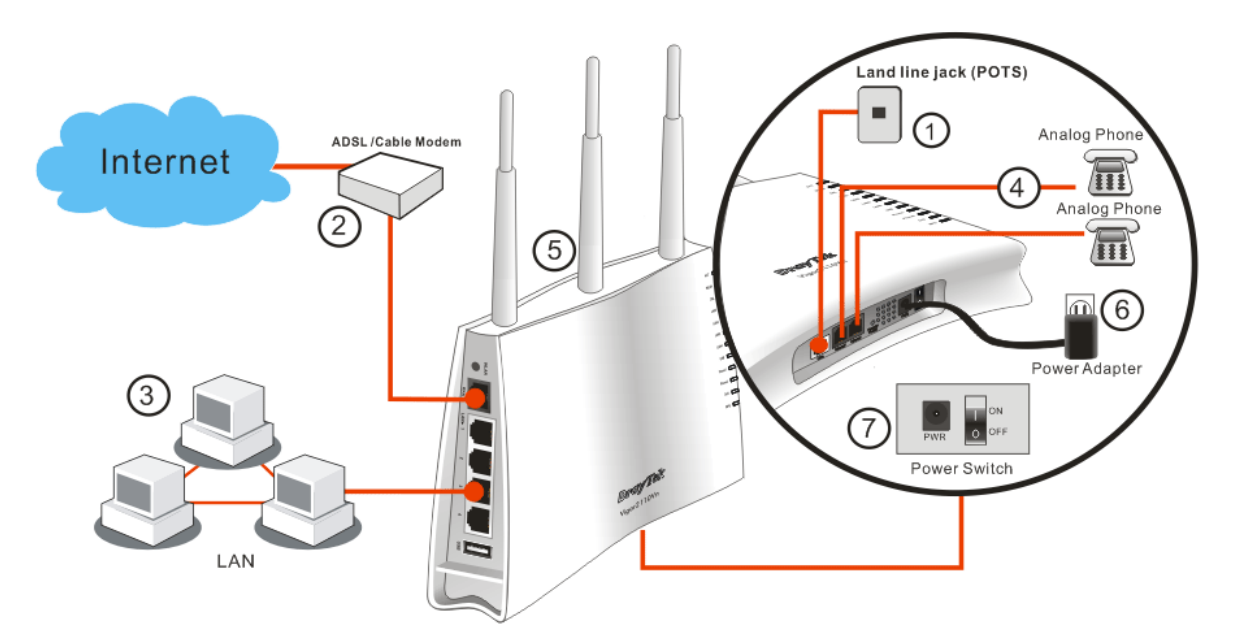

(有關 LED 狀態的詳細資訊請參考章節 1.1。)

#### 注意:

1. 每個電話埠都僅能連接類比話機,請勿直接將 Phone 連接埠與牆壁的電話插座相 連,以免造成路由器毀損。

2.當電源中斷時,VoIP 電話也會被中斷,但是連接至 Phone 2 連接埠之話機可以如 傳統話機一般的使用,這是因為該線已被路由器導引至牆壁的電話插座線路上(電話 介接)。

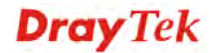

## 腳座安裝

Vigor2110 必須直立放置以確保正常操作,因此您需要為其安裝一個腳座,使其能 夠穩當站立。請依照下列圖示來完成正確的安裝:

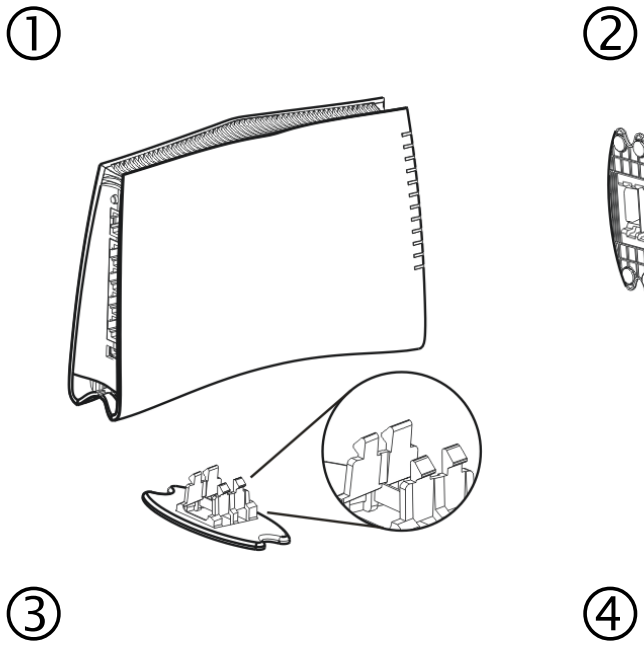

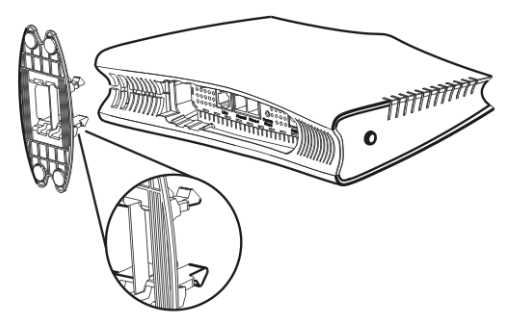

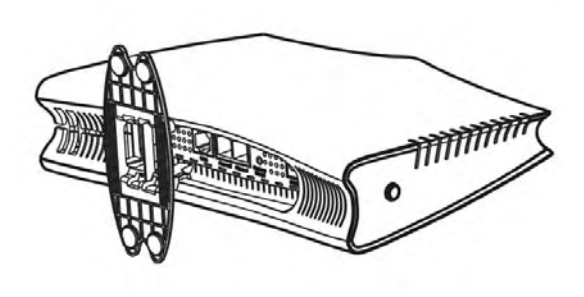

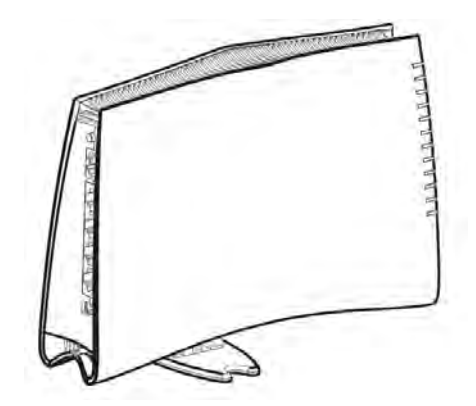

### 2.2 印表機安裝

您可以在路由器上連接印表機來分享列印功能,這樣路由器的區域網路上所有的電 腦都可透過它列印文件,以下設定範例是以 Windows XP/2000 為主,如果您使用的 是 Windows 98/SE/Vista,请造訪居易網站 www.draytek.com 取得您所需要的安裝資 訊。

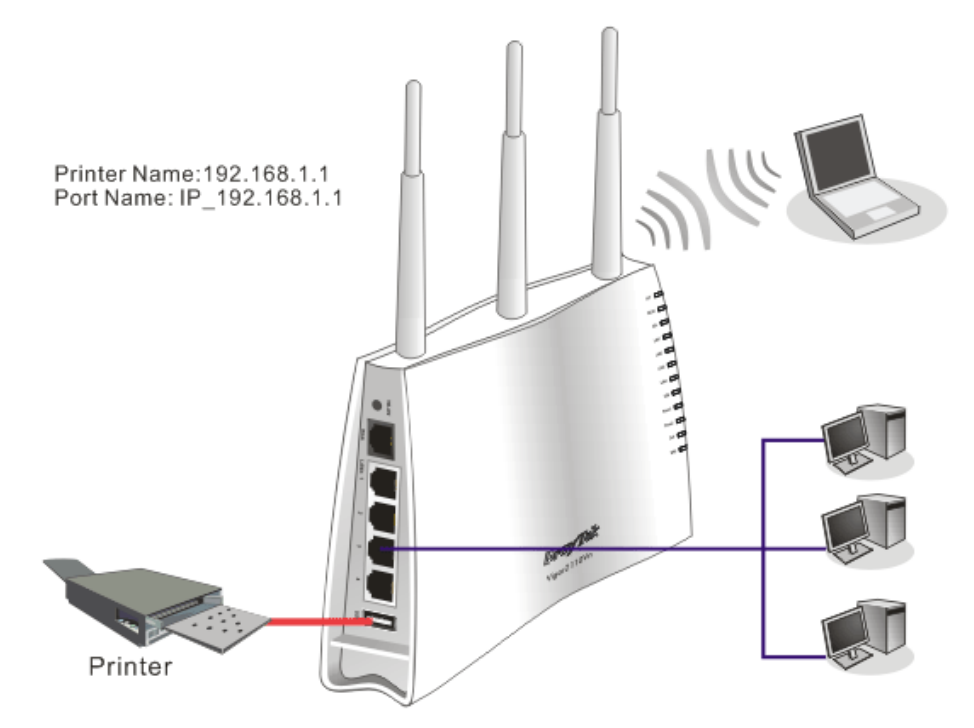

使用之前,請務必按照下列步驟來設定您的電腦(或無線用戶):

- 1. 請透過 USB 連接埠連接印表機與路由器。
- 2. 開啟開始**>>**設定**>>**印表機和傳真。

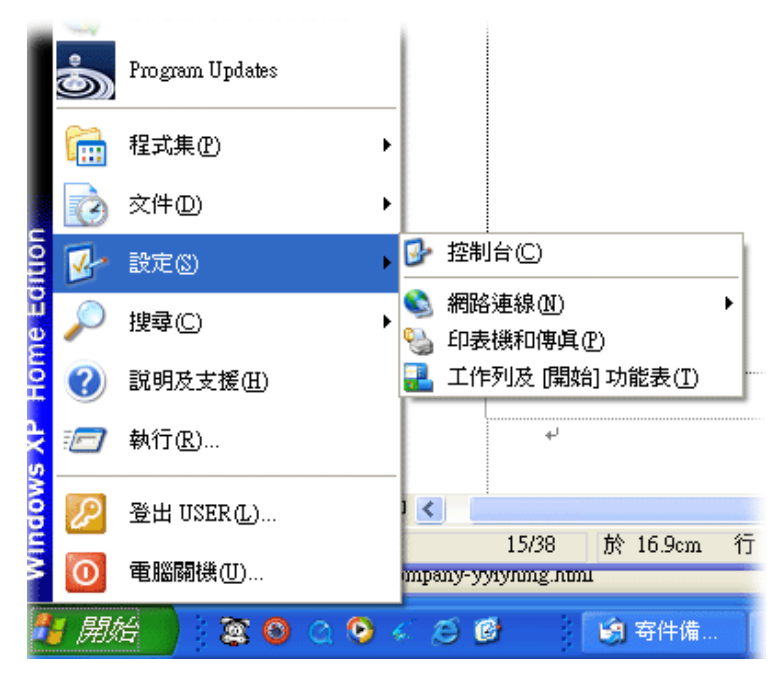

3. 開啟檔案**>>**新增印表機,設定精靈將會出現,請按下一步。

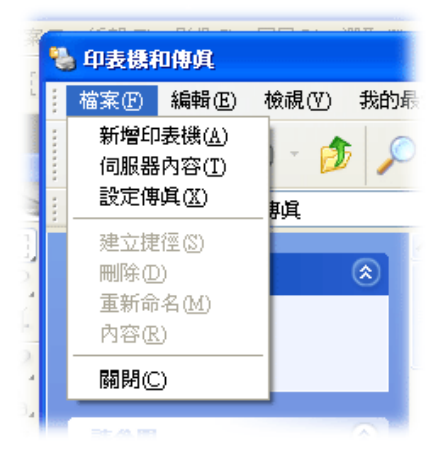

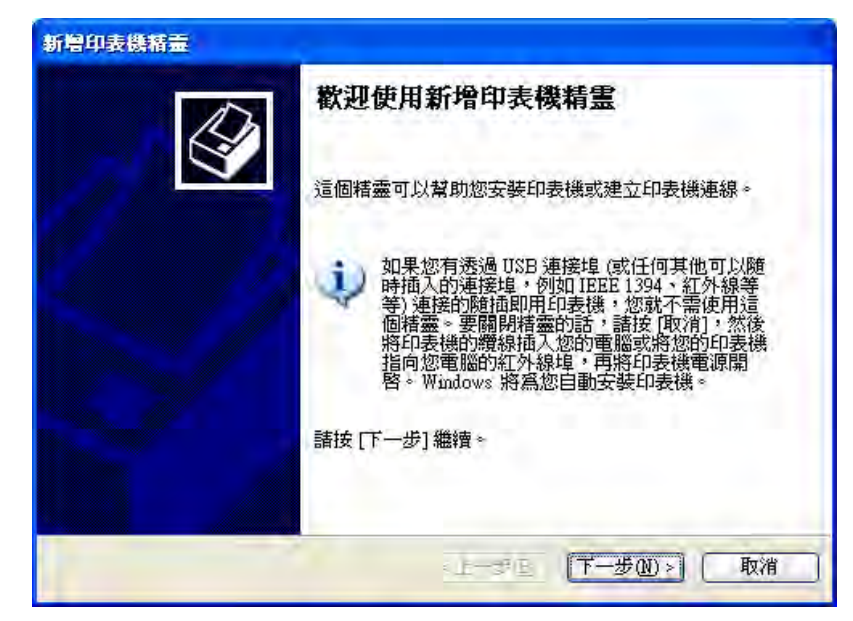

4. 選擇 "連接到這台**…**." 並按下一步。

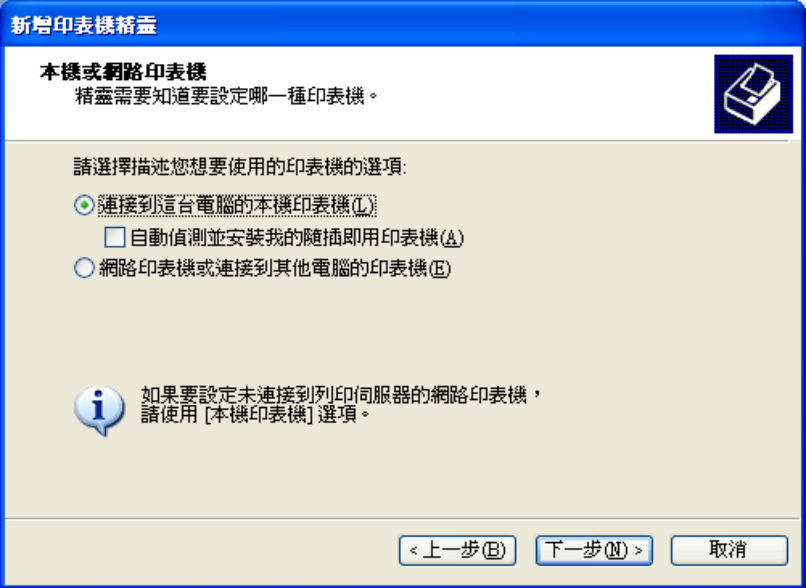

5. 接著請選擇"建立新的連接埠",用下拉式選項選擇"Standard TCP/IP Port", 按下一步。

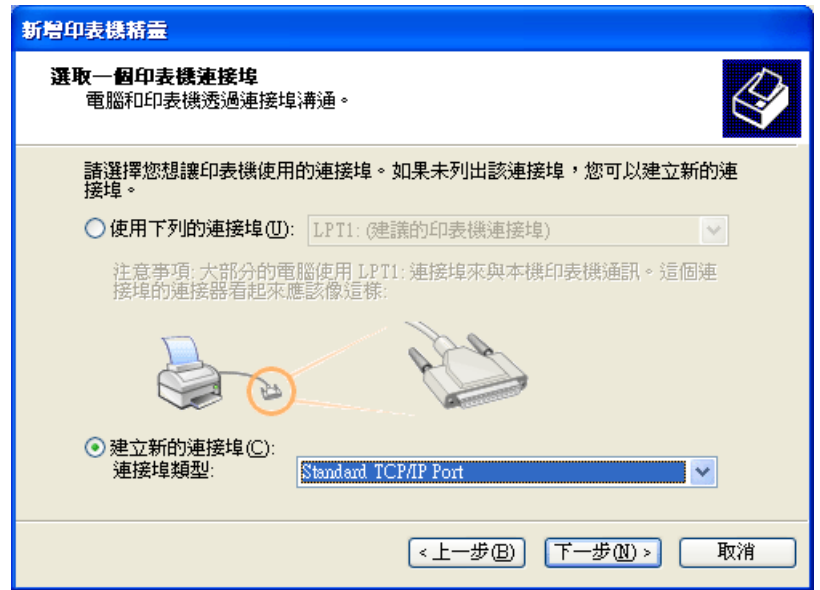

6. 在下面的對話方塊中,請輸入 **192.168.1.1** (路由器的 LAN IP),**IP\_192.168.1.1** 會自動帶出,再按下一步。

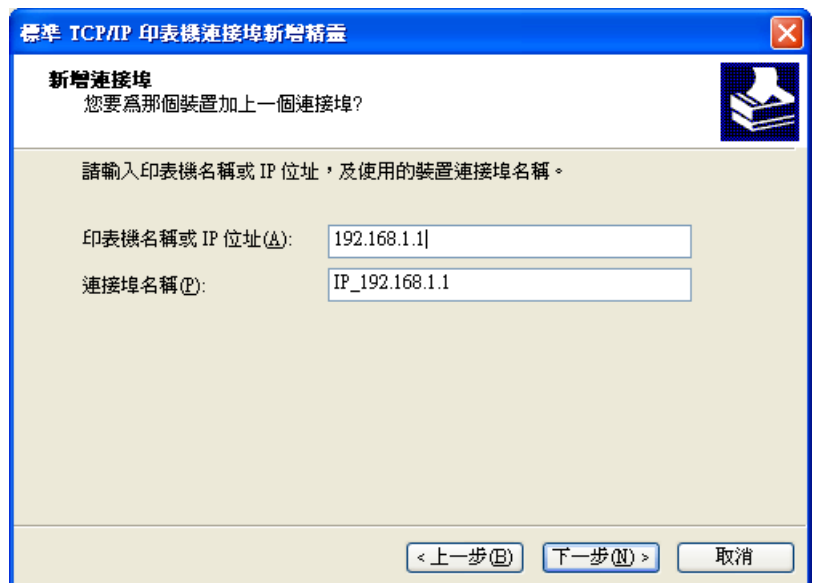

7. 請選擇標準,並自下拉式選項中選取 **Generic Network Card**。

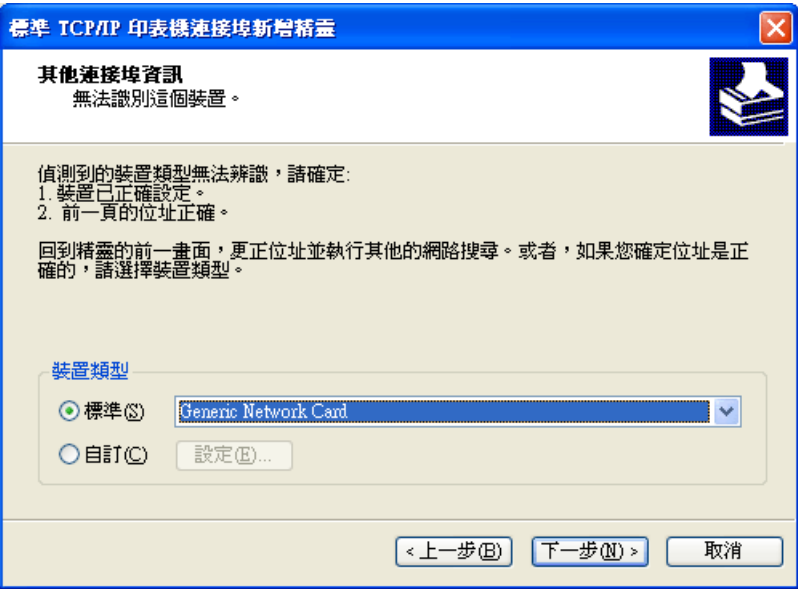

8. 當下列畫面出現時,請按完成。

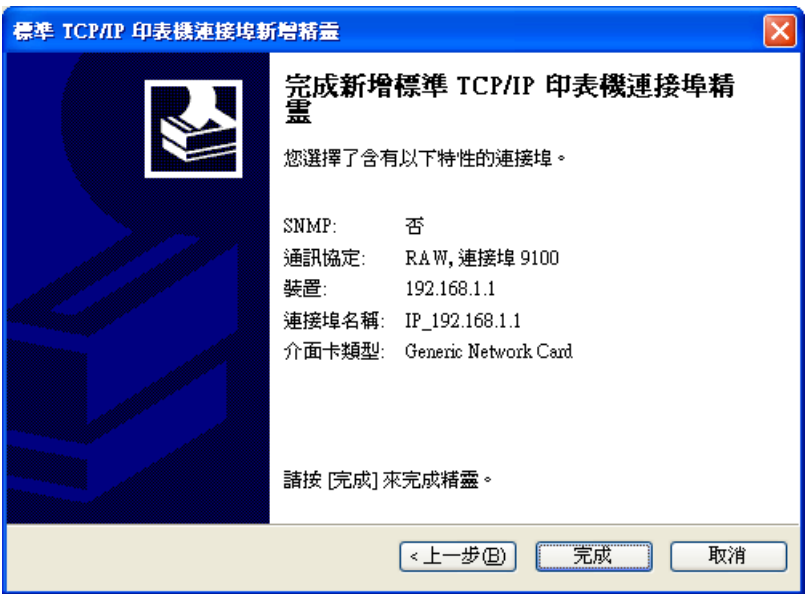

9. 現在系統將會要求您選擇您安裝至路由器上的印表機名稱,這個步驟可以讓您 的電腦安裝正確的驅動程式,當您完成項目選擇之後,請按下一步。

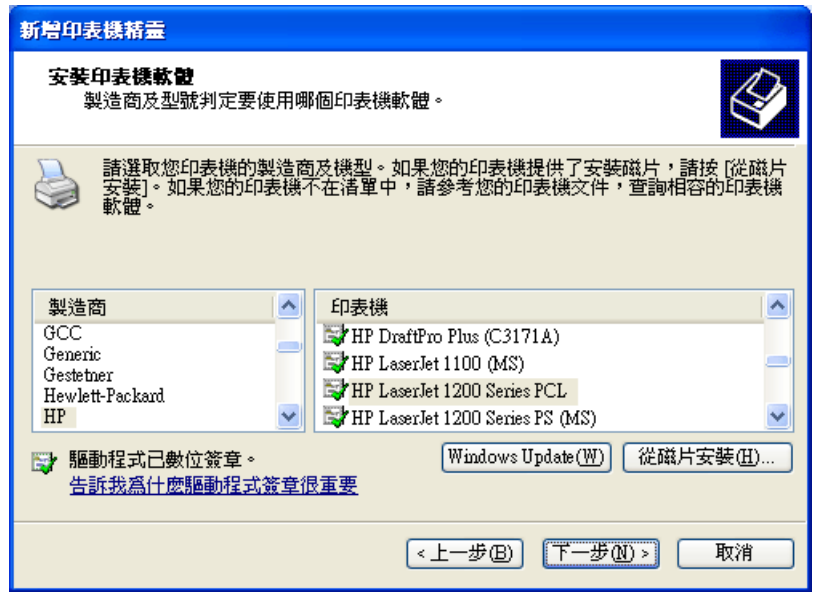

10. 最後請您回到印表機和傳真頁面,編輯您新增印表機的內容。

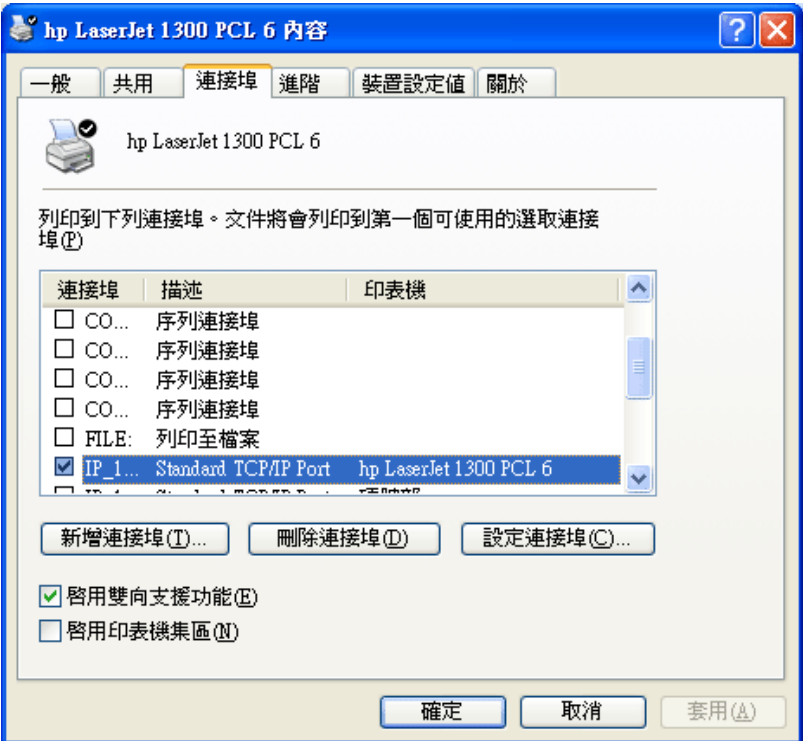

11. 在通訊協定欄位中,選擇"LPR",佇列名稱則請輸入"p1",按下確定鈕。

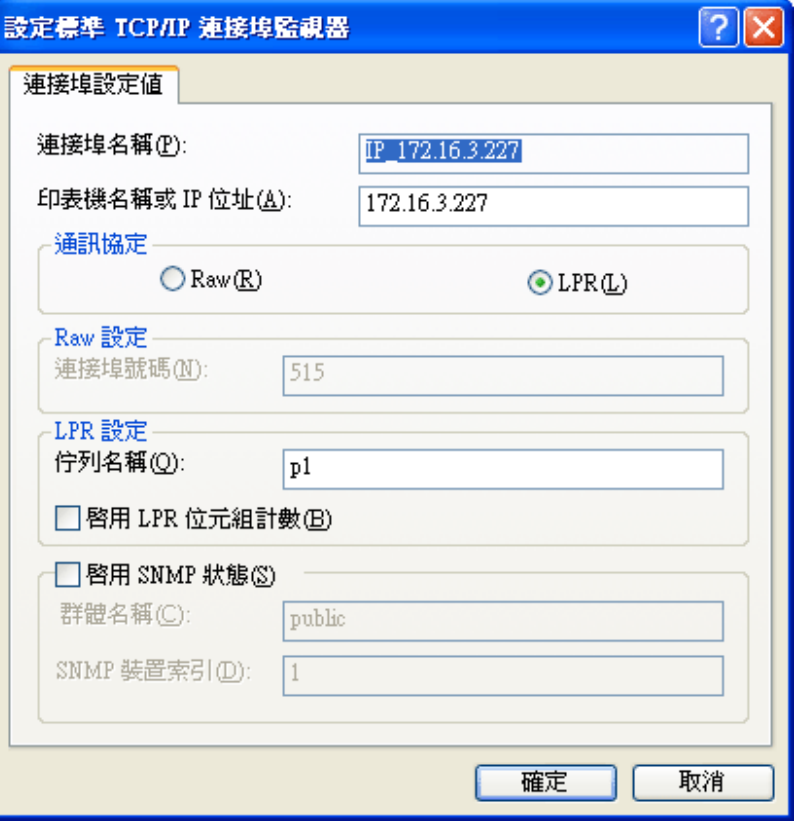

您現在可以使用新增的印表機了,大多數的印表機都與 Vigor 路由器相容。

注意 **1:** 此路由器仍不支援市面上某些印表機,如果您不知道自己所購買的印 表機有無在支援之列,請造訪 www.draytek.com,上面可輕易取得您想知道的訊 息,開啟技術支援**>>**技術問答,按下 **USB** 設定連結,接著再按下 **Vigor router** 相容印表機**?** 連結,即可獲得您要的內容。

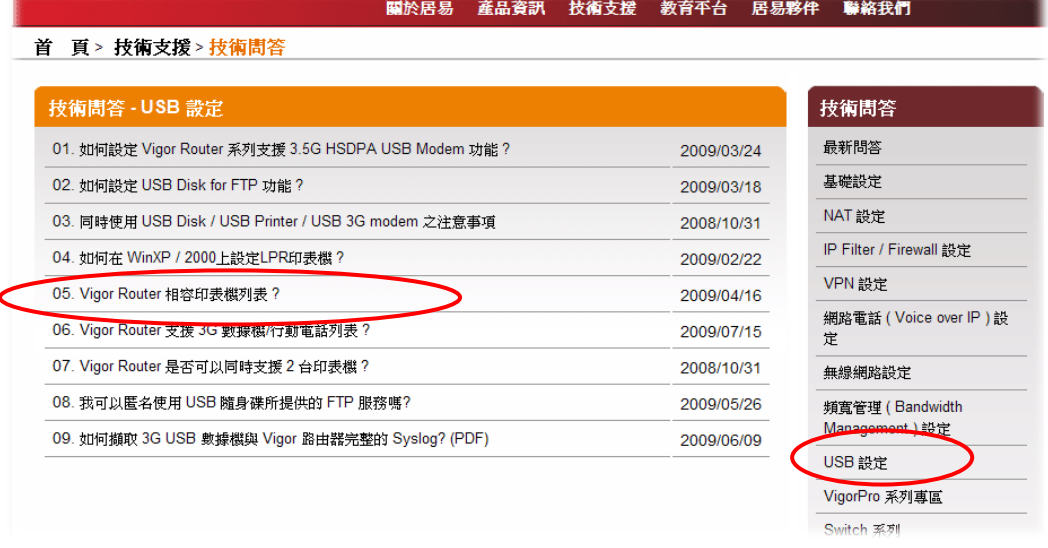

注意 2: Vigor 路由器支援來自 LAN 端的列印要求,但不支援來自 WAN 端的 列印要求。

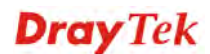

# 3. 設定 Web 頁面

在您完成硬體安裝之後,請進行本章所說明的基本設定,爲存取網際網路做準備。

- 3.1 進入設定頁面
	- 1. 確認您的 PC 已正確的連接到路由器。
		-

注意:您可以讓您的電腦自動從路由器獲取 IP 位址,也可以手動為電腦設定 路由器預設之 IP 位址 **192.168.1.1** 的相同子網路地址。詳細的資訊請參考最後 章節—疑難排解。

2. 打開網頁瀏覽器,然後輸入 http://192.168.1.1。視窗將會彈出並要求您輸入使 用者名稱和密碼。

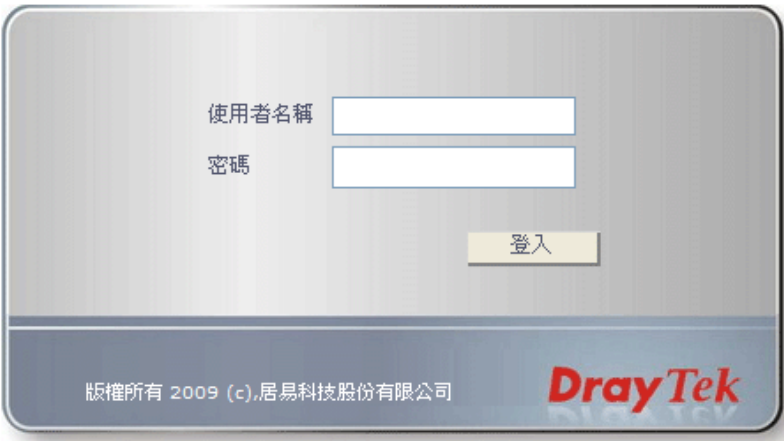

3. 進入使用者模式時,您不需要輸入任何使用者名稱與密碼,直接按登入。不過 如果要進入管理者模式,請在此二欄位輸入"admin/admin",再按登入。

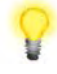

注意:如果您無法進入網頁設定畫面,請參考"疑難排解"章節檢測並解決 您的問題。

4. 網頁可依照您所設定的條件自動離開設定畫面,預設值為**自動登出**,系統會在 您登入網頁且沒有任何動作的五分鐘後,自行離開設定頁面。請視您實際需要 更換設定。

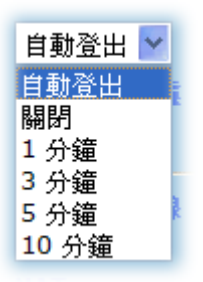

3.2 基本設定

快速設定精靈是為了方便您設置路由器的網際網路連線而設計的。您可以直接從 Web 頁面直接進入快速設定精靈。

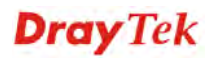

1. 打開網頁瀏覽器,然後輸入 http://192.168.1.1。視窗將會彈出並要求您輸入使 用者名稱和密碼。顯示的頁面會依照您所輸入的使用者名稱與密碼帶出不同的 頁面,這裡的例子採用的是使用者模式設定,因此您不需要輸入任何字元,按 下登入即可。

注意**:**有關管理者模式之操作,請參考使用手冊。

2. 瀏覽器將顯示路由器設定的主頁面。按下快速設定精靈。

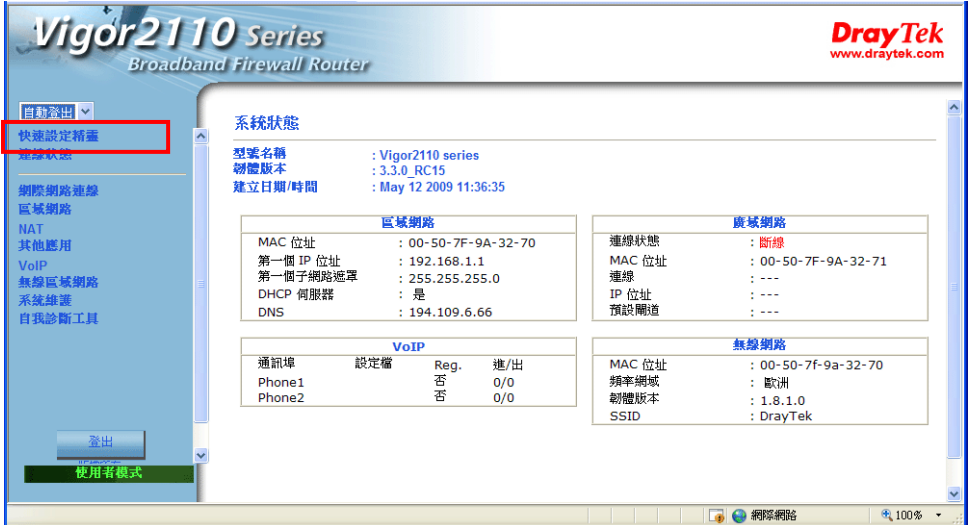

注意**:**.依照您所購買的路由器機種之差異,網頁畫面會有所不同。

3. 在新密碼一欄中輸入登入密碼,並在確認密碼一欄再次輸入以確認該密碼,然 後按下一步。

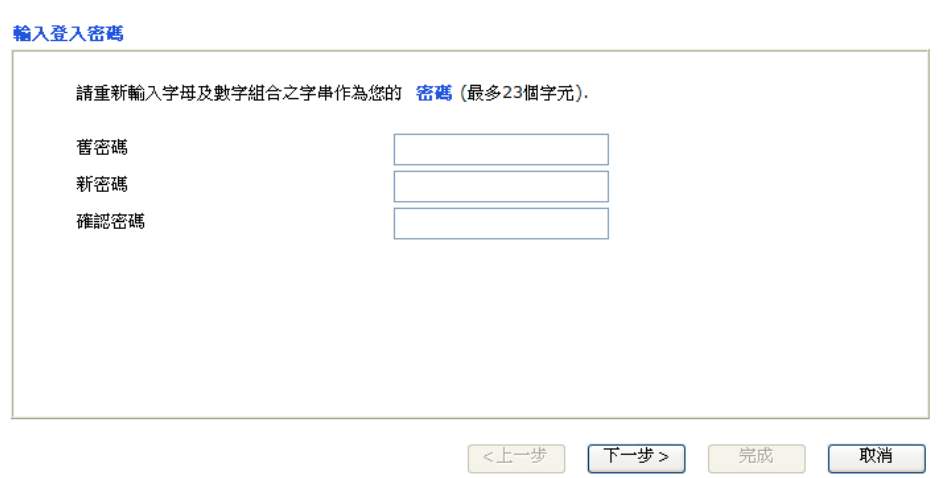

快速設定精霊

4. 請根據您 ISP 提供的資訊,選擇合適的網際網路存取模式(例如 PPPoE,固定 IP 或 DHCP),然後按下一步。

快速設定精霊

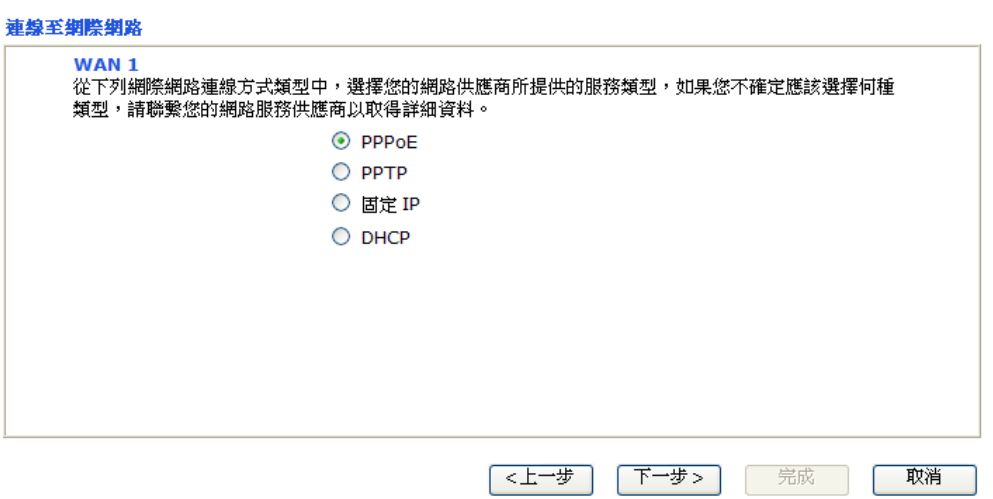

**ADSL** 非固定制**(PPPoE):** 請選擇 **PPPoE**,並手動輸入 ISP 提供的使用者名稱/ 密碼,按下一步。

快速設定精霊

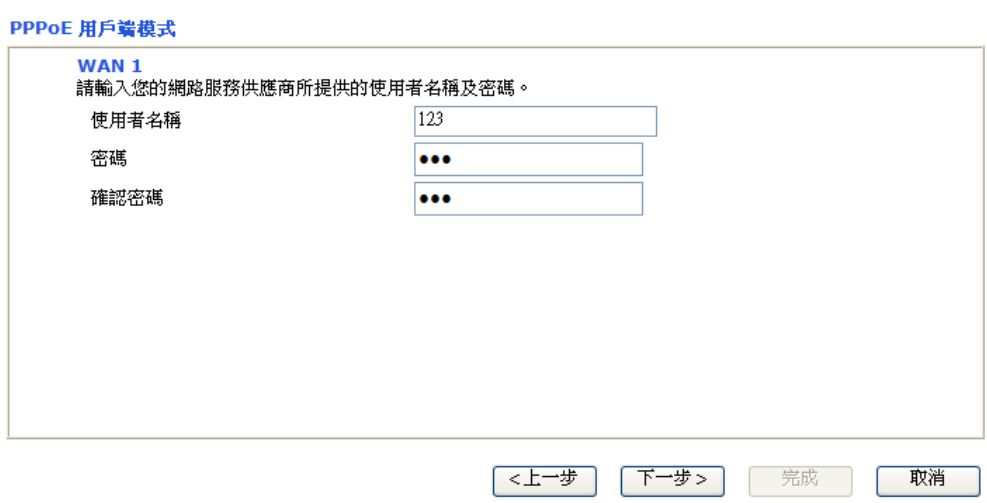

PPTP: 請選擇 PPTP, 並輸入 ISP 原先提供給您的資訊, 然後按下一步。

#### 快速設定精霊

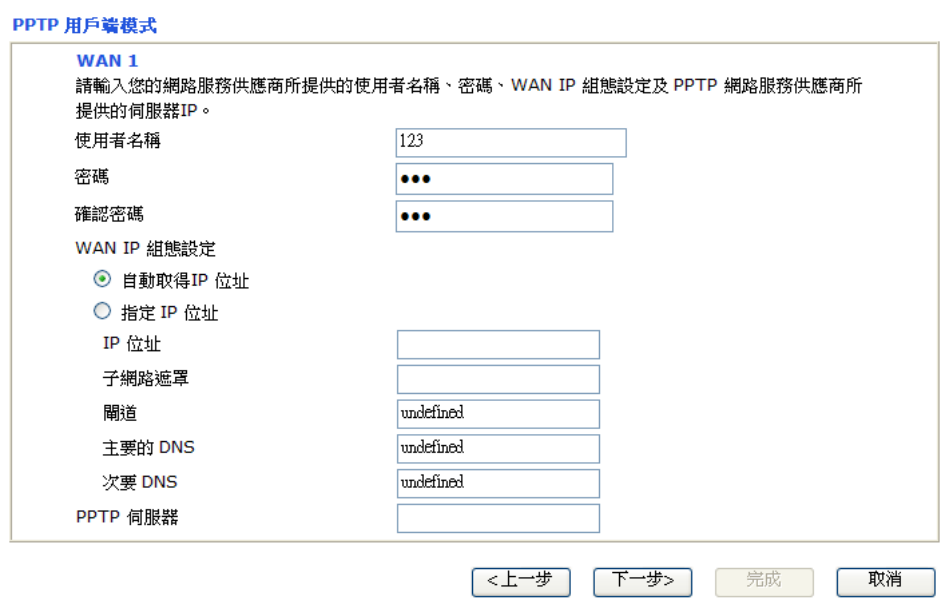

**ADSL** 固定制、**Cable**、光纖或其他固定 **IP :** 請選擇固定 **IP**,並輸入 ISP 原先 提供給您的資訊,然後按下一步。

#### 快速設定精霊

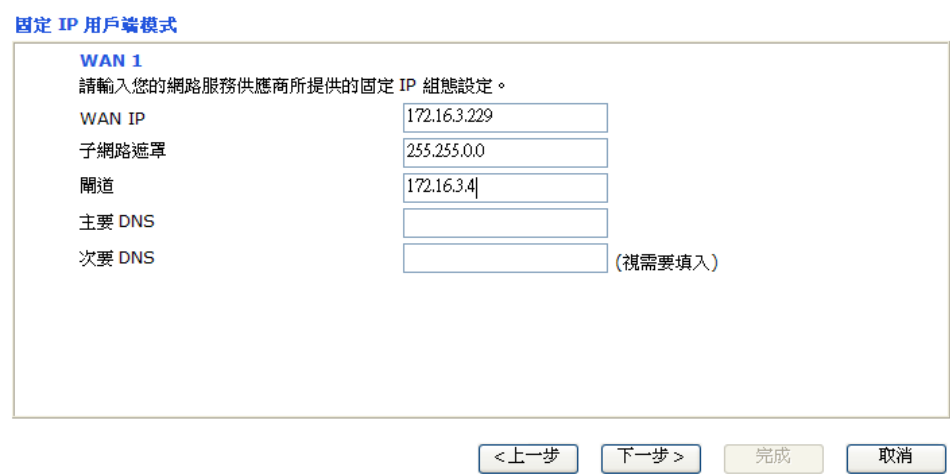

**Cable**、光纖或其他自動取得 **IP:** 請選擇 **DHCP**,您將進入以下頁面,按下一步 即可。如果您的系統有網卡位址(MAC)的限制,請輸入本機 PC 的網卡位址。按 下一步。

快速設定精霊

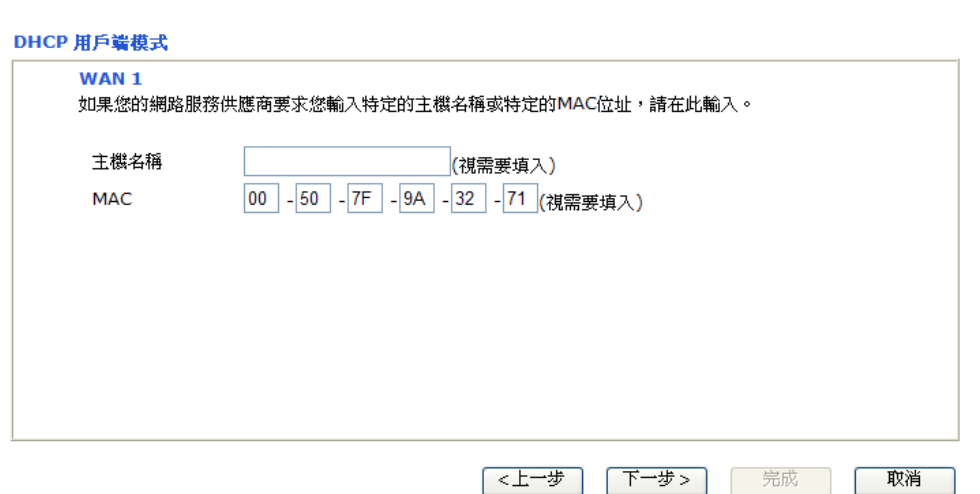

5. 您將看到以下頁面,這表示設置已完成。不同的連接模式將會有不同的**摘要**資 訊。按下完成,然後重新啓動路由器,接下來,您就可以開始上網瀏覽了!

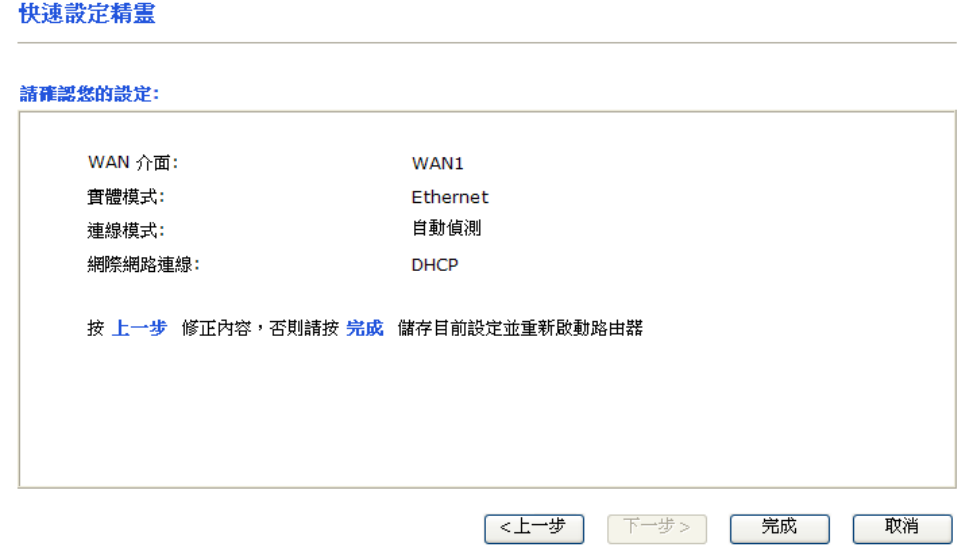

#### 3.3 無線網路設定

**[**] 若您使用的是 Vigor2110,您可省略此一章節。

爲了能讓 Vigor2110n/Vn 機型操作順利,您必須調整無線區域網路設定,請仔細閱 讀下述章節以獲得正確的設定方式。

#### **3.3.1** 基本觀念

無線網路的基礎建式下,無線路由器扮演著無線基地台的角色,作為無線站台 (STA)連接上網之用。所有的無線站台可透過 Vigor 無線路由器共享相同的網際網路 連線。

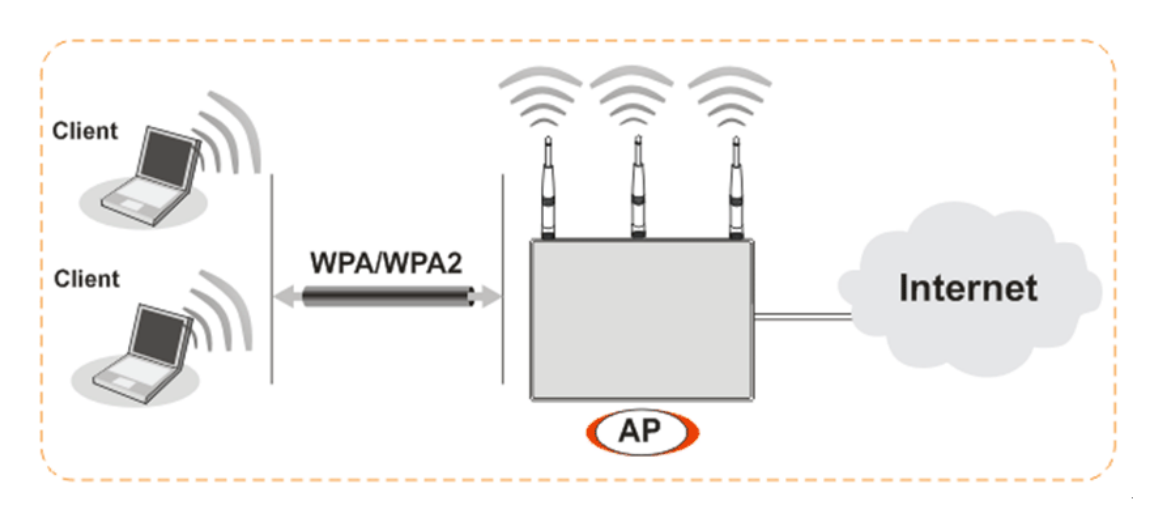

#### **3.3.2** 基本設定

1. 在無線區域網路群組中,選擇基本設定,下面的畫面立即出現。

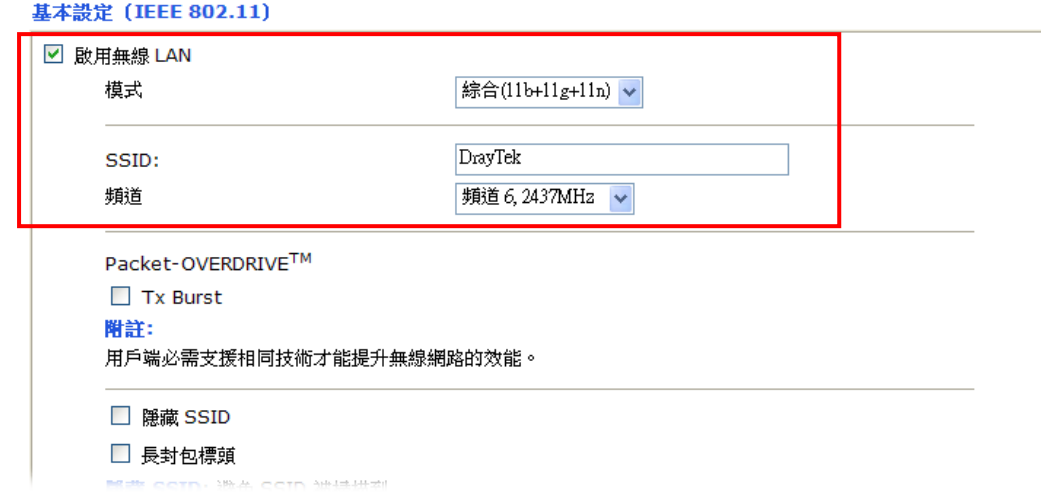

- 2. 勾選啟用無線 **LAN** 方塊啟動無線功能。
- 3. 選擇適當的無線模式。建議綜合(11b+11g+11n)模式。

無線區域網路 >> 基本設定

4. 輸入 SSID 名稱以及選擇適當的頻道,預設的 SSID 值為 DrayTek,建議您變 更為另一個特殊名稱。

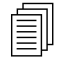

SSID (Service Set Identifier) - 它是無線區域網路的身分辨識碼,與用 戶端上所設定的名稱須一致,SSID 可以是任何文字、數字或是各種 特殊字元。

5. 無線區域網路的頻道頻率,預設值是6,如果選定的頻道受到嚴重的干擾的話, 您可自行切換為其他頻道。

#### **3.3.3** 安全性設定

1. 在無線區域網路群組中,選擇安全性設定,下面的書面立即出現。

無線區域網路 >> 安全性設定

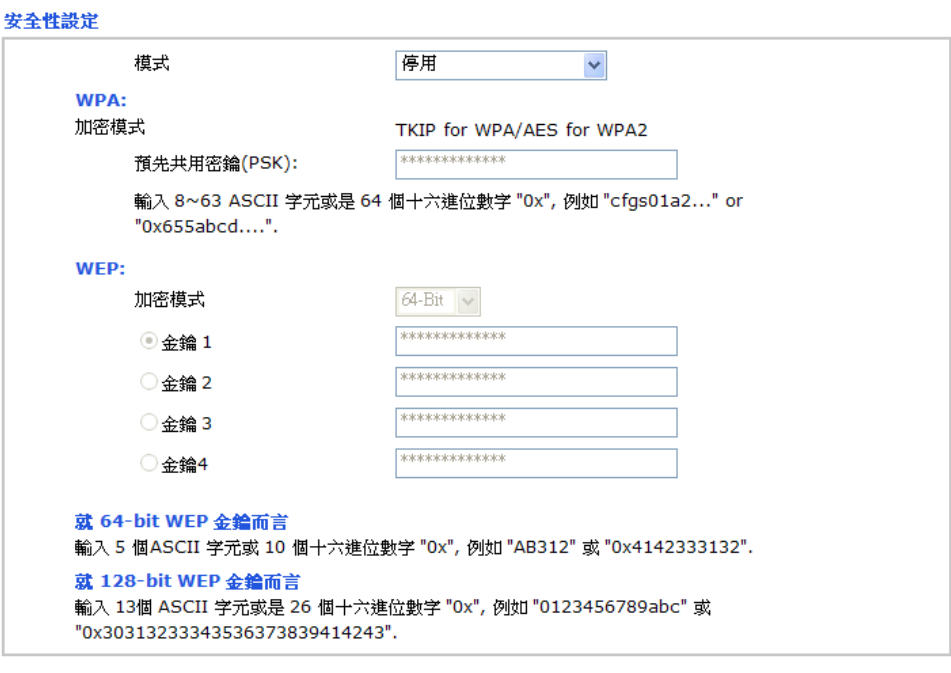

確定

2. 選擇適當的加密模式改善無線資料封包的安全性。

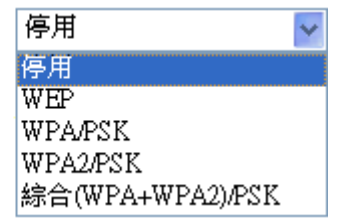

取消

- 停用 關閉加密機制。
- WEP **WEP**  僅接受 WEP 用戶,加密金鑰應該以 WEP 模式輸入。
- WPA/PSK 接受擁有合法金鑰的 WEP 和 WPA 用戶,記得選擇 WPA 類型以定義下方區域的綜合或是 WPA 模式。
- WPA2/PSK 接受 WPA 用戶,加密金鑰應該以 PSK 模式輸入。記得選

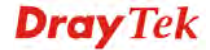

模式

擇 WPA 類型以定義下方區域的綜合或是 WPA2 模式。

#### **Mixed (WPA+ WPA2)/PSK**  接受 WPA 和 WPA2 用戶,加密金鑰應該以 PSK 模式輸入。

- 3. 對 **WPA** 加密模式而言,請在預先共用金鑰**(PSK)**區域中輸入 8~63 ASCII 字元 或是開頭為 0x 的 64 個十六進位的數字, 例如"0123456789ABCD...."或 "0x321253abcde.....", WPA 利用本版所輸入的預設共用金鑰加密每個訊框。
- 4. 至於 WEP 加密模式,選擇 64-bit 或 128-bit 作為加密模式, 針對 64-bit 之 WEP 金鑰,請輸入 5個 ASCII 字元或是開頭為 0x 的 10個十六進位的數字, 例如 ABCDE 或 0x4142434445。針對 128-bit 之 WEP 金鑰,請輸入 13個 ASCII 字元 或是開頭為 0x 的 26 個十六進位的數字,例如 ABCDEFGHIJKLM 或 0x4142434445464748494A4B4C4D,只有一個 WEP 金鑰可以選擇作為使用者輸 入字元之用。
- 5. 按確定以儲存設定。

請注意,爲了能獲得良好通訊,所有的無線裝置都必須支援加密位元長度並共享相 同的金鑰。如果選擇 WEP 模式,您一次只能選擇四組預設金鑰中的一組來使用。

## 4. 疑難排解

這個章節將會指導您,如何解決在完成安裝和設置路由器後依然無法上網的問題。 請按以下方法一步一步地進行檢查。

- ¾ 檢查路由器硬體狀態是否正常
- ¾ 檢查您電腦的網路連接設置是否正確
- ¾ 試試看能否從電腦 ping 到路由器
- ¾ 檢查 ISP 的設置是否正常
- ¾ 必要的話將路由器恢復至預設出廠設置

如果以上步驟仍無法解決您的問題,您需要聯絡代理商取得進一步的協助。

#### 4.1 檢查路由器硬體狀態是否正常

按以下步驟檢查硬體狀態:

- 1. 檢查電源線以及 LAN 的連接。詳細資訊請參考"2.1 硬體安裝"。
- 2. 開啟路由器,確認 **ACT** 指示燈差不多每秒閃爍一次,以及相對應的 **LAN** 指示 燈是否亮燈。

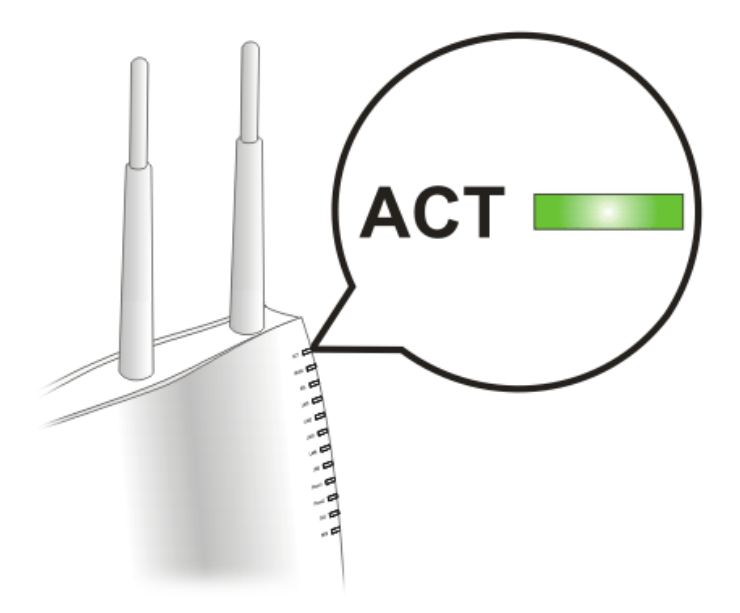

3. 如果沒有,意味著路由器的硬體有問題。那麼請回到"2.1 硬體安裝",再重新 執行一次硬體安裝,然後再試試。

## 4.2 檢查您電腦的網路連接設置是否正確

有些時候無法上網是因為網路連接設置錯誤所造成的,若在嘗試過上面的方法,依 然無法連接成功,請按以下步驟確認網路連接是否正常。

#### 對於 **Windows** 系統

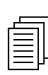

 下列的範例是以 Windows XP 作業系統為基礎而提供。若您的電腦採用其他 的作業系統,請參照相似的步驟或至 www.draytek.com.tw 查閱相關的技術文 件說明。

1. 至控制台內,選擇網路連線並按滑鼠左鍵二下,進入網路連線畫面。

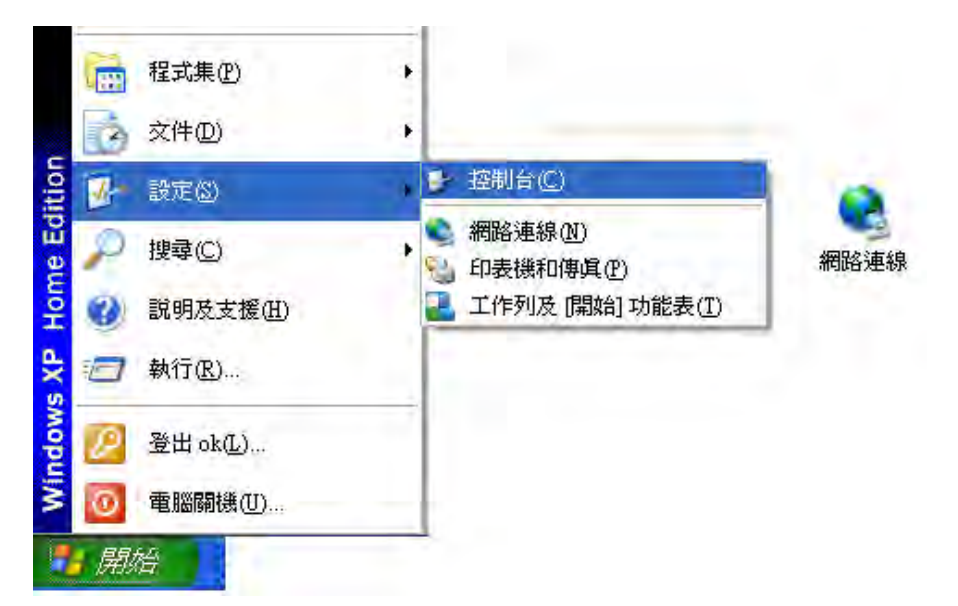

2. 擇區域連線按滑鼠右鍵,選擇內容。

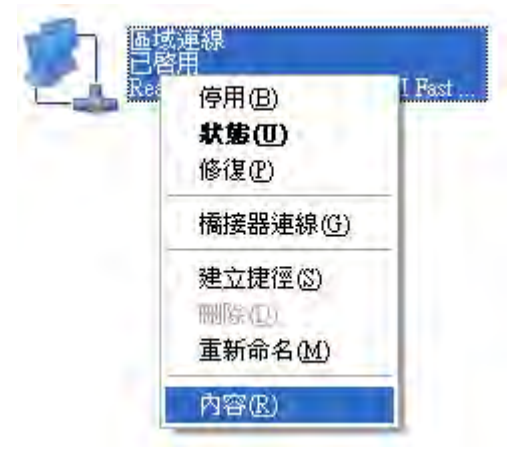

3. 進入區域連線內容畫面後,選擇 **Internet Protocol (TCP/IP)**,按下內容鍵。

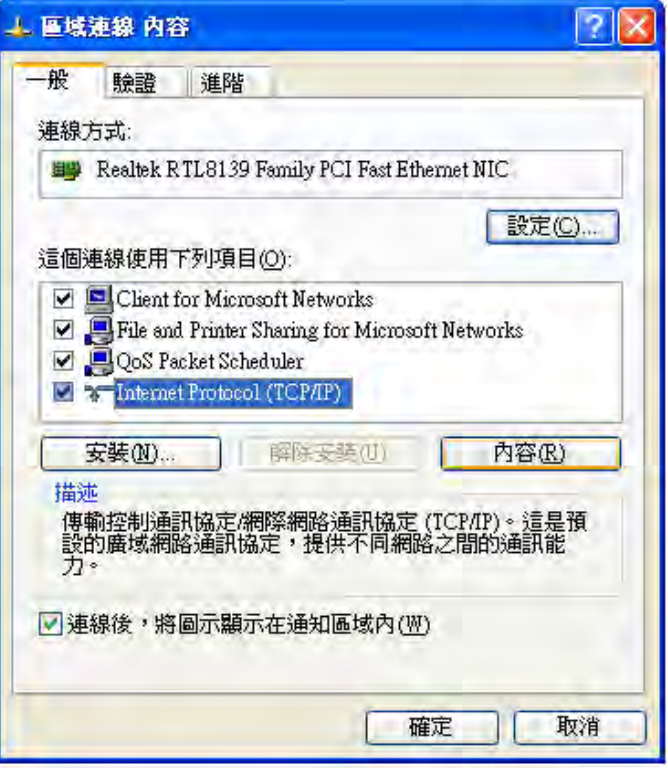

4. 進入 **Internet Protocol (TCP/IP)**內容畫面後,選擇自動取得 **IP** 位址及自動取得 DNS 伺服器位址,接下確定鍵後完成設定。

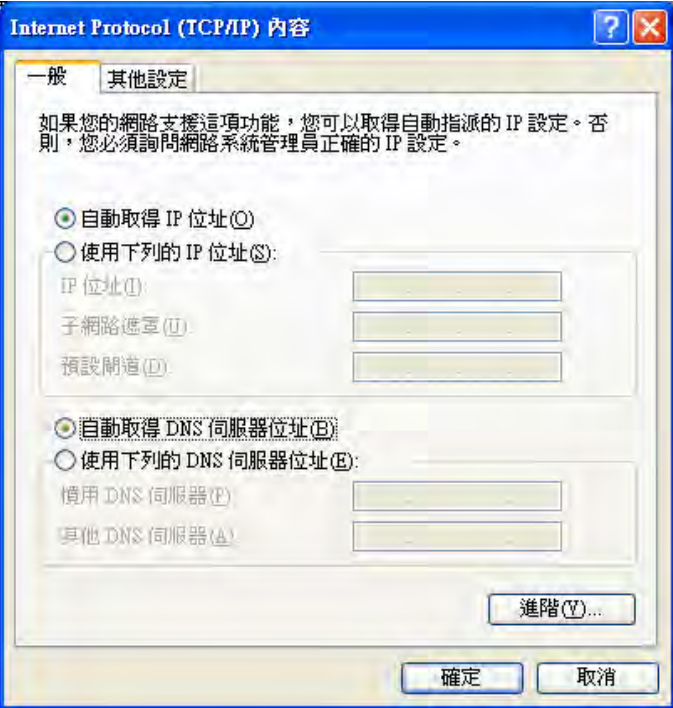

## 對於 **Mac** 系統

- 1. 在桌面上選擇目前所使用的 MacOS 磁碟機按滑鼠二下。
- 2. 選擇應用檔案夾中的網路檔案夾。
- 3. 進入網路畫面,在設定選項中,選擇使用 **DHCP**。

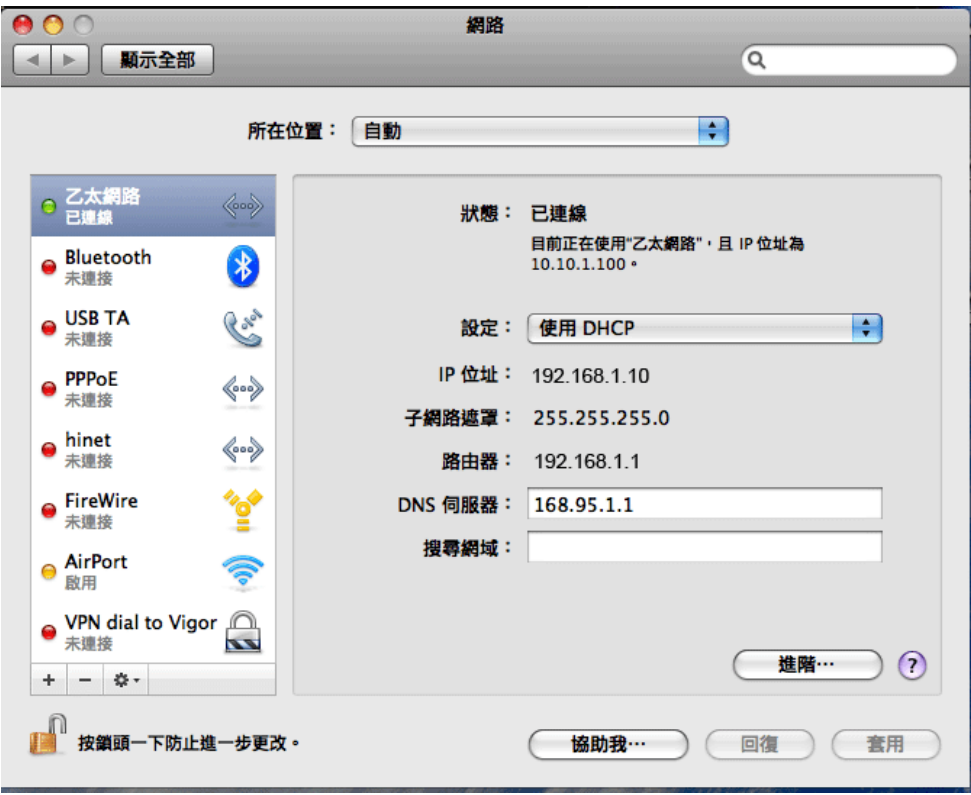

## 4.3 從電腦上 Ping 路由器

路由器的預設閘道為 192.168.1.1. 因為某些理由,你可能需要使用 " ping " 指令檢 查路由器的連結狀態。比較重要的是電腦是否收到來自 192.168.1.1 的回應,如果沒 有,請檢查個人電腦上的 IP 位址。我們建議您將網際網路連線設定為自動取得 IP 位址。(請參照 4.2 檢查您個人電腦內的網路連線設定是否正確),請依照以下的步驟 正確地 ping 路由器。

#### 對於 **Windows** 系統

- 1. 開啓命令提示字元視窗 ( 開始功能表選單>>執行 ) 。
- 2. 輸入 **command** (適用於 Windows 95/98/ME )或 **cmd** (適用於 Windows NT/ 2000/XP/Vista)。DOS 命令提示字元視窗將會出現。

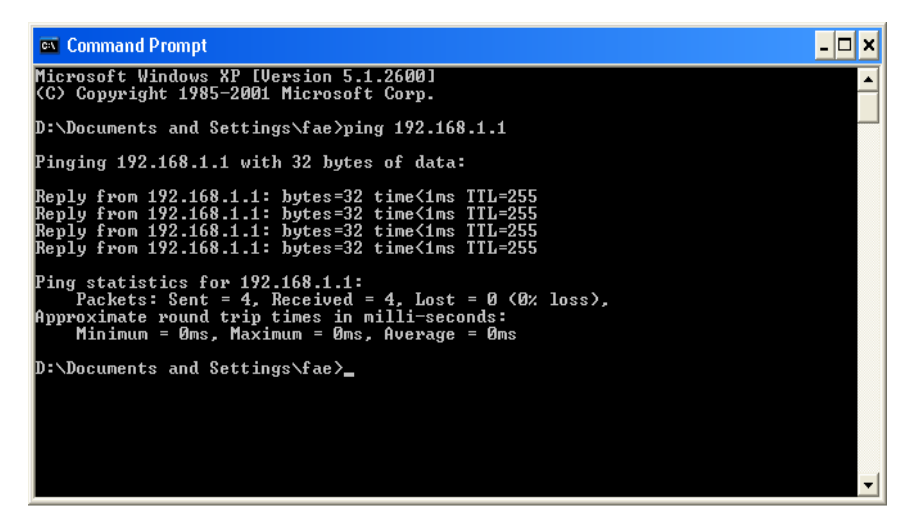

- 3. 輸入 **ping 192.168.1.1** 並按下 **Enter**,如果連結成功,電腦會收到來自 192.168.1.1 的回應 "**Reply from 192.168.1.1: bytes=32 time<1ms TTL=255**" 。
- 4. 如果連結失敗,請確認個人電腦的 IP 位址設定是否有誤。

#### 對於 **MacOs (**終端機**)**系統

- 1. 在桌面上選擇目前所使用的 Mac OS 磁碟機,並在上面按滑鼠二下。
- 2. 選擇 **Applications** 檔案夾中的 **Utilities** 檔案夾。
- 3. 滑鼠按二下 **Terminal**;終端機的視窗將會跳出並顯現在螢幕上。
- 4. 輸入 **ping 192.168.1.1** 並且按下 **Enter** 鍵。如果連結正常,終端機視窗會出現"6**4 bytes from 192.168.1.1: icmp\_seq=0 ttl=255 time=xxxx ms**" 的訊息。

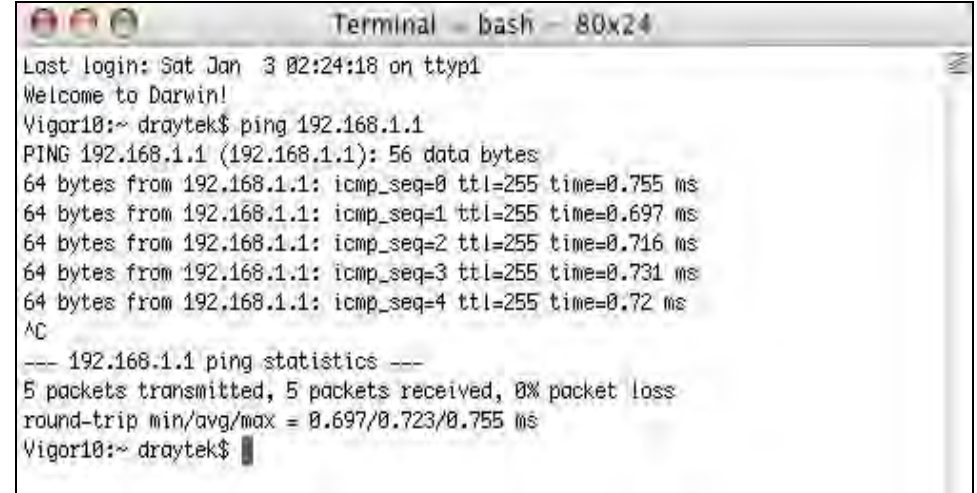

#### 4.4 檢查 ISP 的設置是否正常

開啓網際網路連線頁面,檢查存取設定模式是否正確,按 PPPoE/PPPoA/定 IP 或動 態 IP/PPTPLTP 檢視先前所設定的內容。

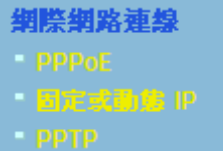

#### 對於 **PPPoE** 用戶

- 1. 檢查 PPPoE 是否已啓用。
- 2. 檢查您是否正確地輸入了 **ISP** 提供給您的使用者名稱和密碼。

網際網路連線設定 >> PPPoE

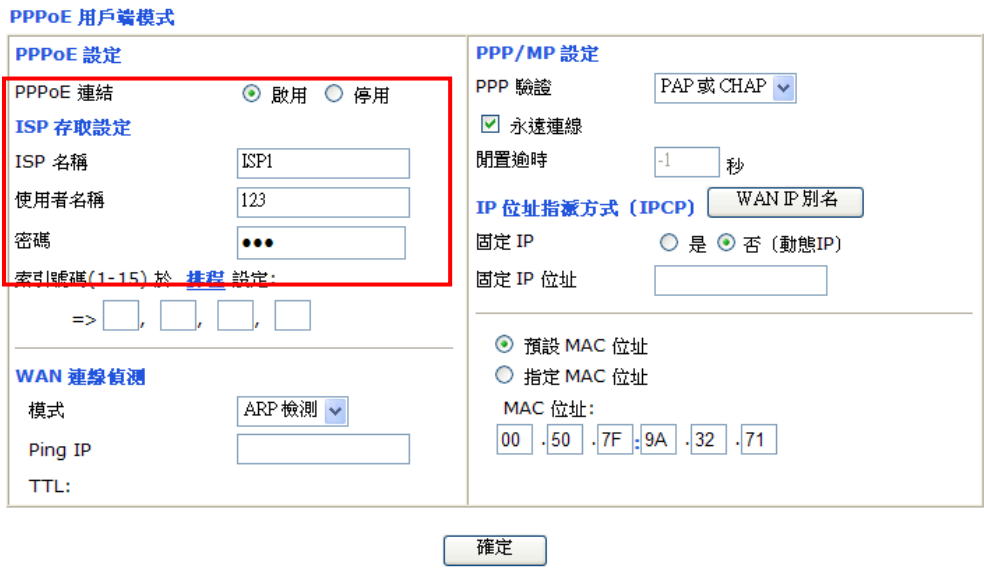

#### 對於固定 **IP/DHCP** 用戶

1. 檢查寬頻存取是否已啓用。

網際網路連線設定 >> 固定或動態 IP

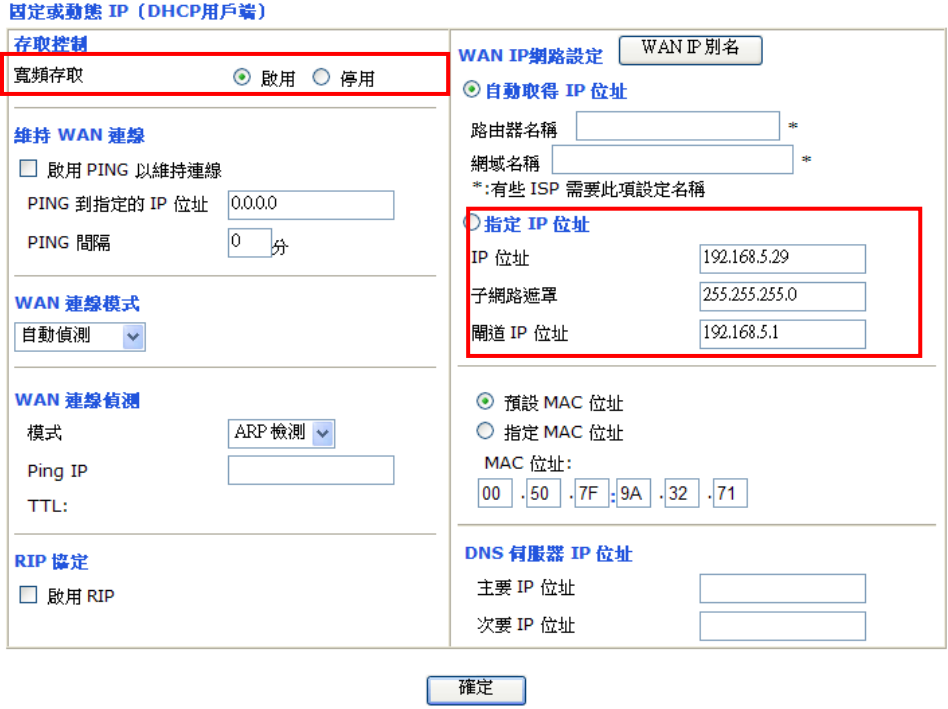

- 2. 檢查 **WAN IP** 網路設定是否無誤。
- 3. 若您選擇了指定 **IP** 位址,請檢查 **IP** 位址、子網路遮罩和閘道 **IP** 地址是否正確 (一定要與您的 ISP 確認相關設置)。

#### 對於 **PPTP** 用戶

1. 檢查 PPTP 連結是否已啓用。

網際網路連線 >> PPTP

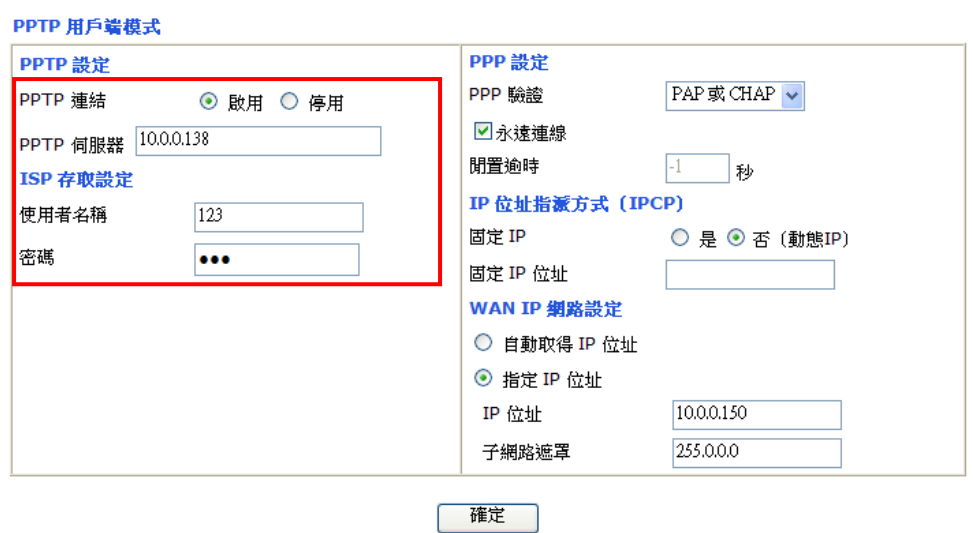

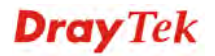

- 2. 檢查您是否正確地輸入了 **ISP** 提供給您的 **PPTP** 伺服器、使用者名稱和密碼。
- 3. 檢查 **WAN IP** 網路設定是否無誤。 若您選擇了指定 **IP** 位址,請檢查 **IP** 位址、 子網路遮罩和閘道 **IP** 地址是否正確(一定要與您的 ISP 確認相關設置)。

#### 4.5 還原路由器原廠預設組態

**TO C-P-COLOR CONTROLLED** 

有時,錯誤的連線設定可以藉由還原廠預設組態來重新設定,您可以利用**重啓路由** 器或硬體重新設定的方法還原路由器的設定值。

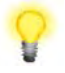

警告: 在使用原廠預設組態後,您之前針對分享器所調整的設定都將恢復成預 設値。請確實記錄之前分享器所有的設定,預設出廠的密碼為空白。

#### 軟體重新設定

您可以在路由器的網頁介面上,直接將它回復至出廠預設設置,但須在管理者模式 下進行。

請進入管理者模式,再到網頁介面上的**系統維護>>重啓路由器**,可見下圖。選擇**使** 用原廠預設組熊,並按下確定。幾秒鐘後,路由器就會恢復至出廠預設設定。

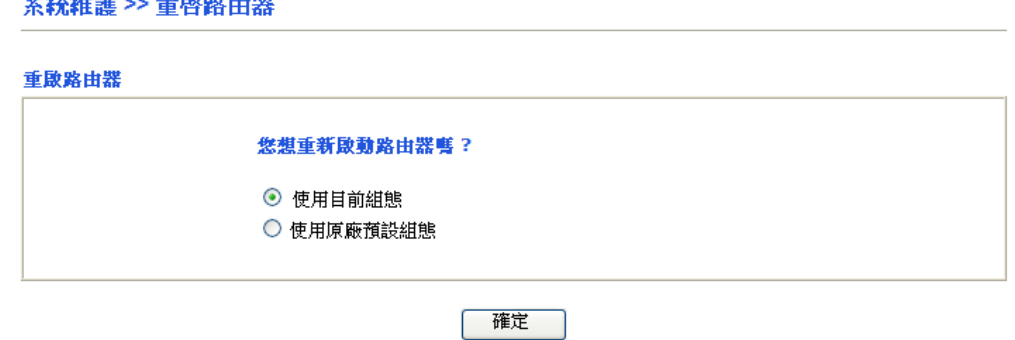

#### 硬體重新設定

當路由器正在運作時(ACT 燈號閃爍),如果您壓住 **Factory Reset** 按鈕超過 5 秒 以上,且看到 ACT 燈號開始快速閃爍時,請鬆開 Factory Reset 按鈕,此時,路由 器將會還原成出廠預設值狀態。

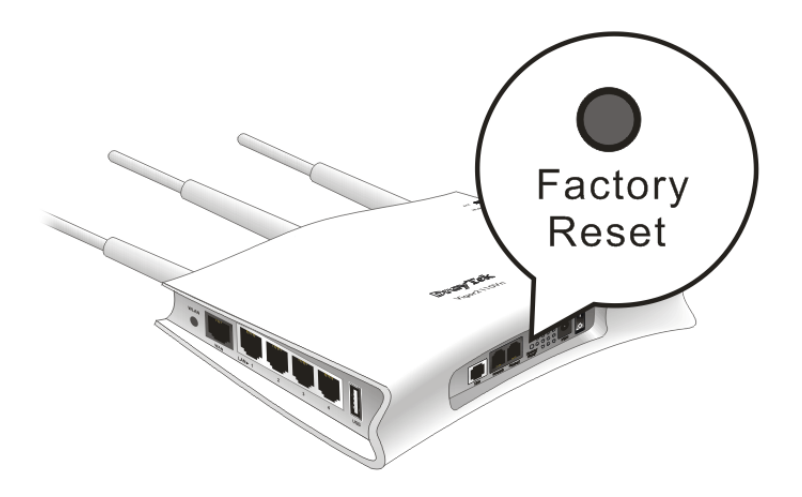

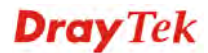

恢復至出廠預設値後,您就可以按個人需要,重新設定路由器。

#### 4.6 聯絡您的代理商

假如經過多次嘗試設定後,路由器仍舊無法正常運作,請立即與經銷商聯絡或與居 易科技技術服務部聯絡 support@draytek.com。